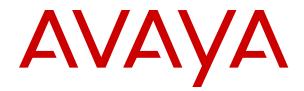

# IP Office Embedded Voicemail Installation

Release 11.1 FP2 Issue 11 September 2023

#### Notice

While reasonable efforts have been made to ensure that the information in this document is complete and accurate at the time of printing, Avaya assumes no liability for any errors. Avaya reserves the right to make changes and corrections to the information in this document without the obligation to notify any person or organization of such changes.

#### **Documentation disclaimer**

"Documentation" means information published in varying mediums which may include product information, operating instructions and performance specifications that are generally made available to users of products. Documentation does not include marketing materials. Avaya shall not be responsible for any modifications, additions, or deletions to the original published version of Documentation unless such modifications, additions, or deletions were performed by or on the express behalf of Avaya. End User agrees to indemnify and hold harmless Avaya, Avaya's agents, servants and employees against all claims, lawsuits, demands and judgments arising out of, or in connection with, subsequent modifications, additions or deletions to this documentation, to the extent made by End User.

#### Link disclaimer

Avaya is not responsible for the contents or reliability of any linked websites referenced within this site or Documentation provided by Avaya. Avaya is not responsible for the accuracy of any information, statement or content provided on these sites and does not necessarily endorse the products, services, or information described or offered within them. Avaya does not guarantee that these links will work all the time and has no control over the availability of the linked pages.

#### Warranty

Avaya provides a limited warranty on Avaya hardware and software. Refer to your sales agreement to establish the terms of the limited warranty. In addition, Avaya's standard warranty language, as well as information regarding support for this product while under warranty is available to Avaya customers and other parties through the Avaya Support website: https://support.avaya.com/helpcenter/ getGenericDetails?detailld=C20091120112456651010 under the link "Warranty & Product Lifecycle" or such successor site as designated by Avaya. Please note that if You acquired the product(s) from an authorized Avaya Channel Partner outside of the United States and Canada, the warranty is provided to You by said Avaya Channel Partner and not by Avaya.

"Hosted Service" means an Avaya hosted service subscription that You acquire from either Avaya or an authorized Avaya Channel Partner (as applicable) and which is described further in Hosted SAS or other service description documentation regarding the applicable hosted service. If You purchase a Hosted Service subscription, the foregoing limited warranty may not apply but You may be entitled to support services in connection with the Hosted Service as described further in your service description documents for the applicable Hosted Service. Contact Avaya or Avaya Channel Partner (as applicable) for more information.

#### **Hosted Service**

THE FOLLOWING APPLIES ONLY IF YOU PURCHASE AN AVAYA HOSTED SERVICE SUBSCRIPTION FROM AVAYA OR AN AVAYA CHANNEL PARTNER (AS APPLICABLE), THE TERMS OF USE FOR HOSTED SERVICES ARE AVAILABLE ON THE AVAYA WEBSITE, HTTPS://SUPPORT.AVAYA.COM/LICENSEINFO UNDER THE LINK "Avaya Terms of Use for Hosted Services" OR SUCH SUCCESSOR SITE AS DESIGNATED BY AVAYA, AND ARE APPLICABLE TO ANYONE WHO ACCESSES OR USES THE HOSTED SERVICE. BY ACCESSING OR USING THE HOSTED SERVICE, OR AUTHORIZING OTHERS TO DO SO, YOU, ON BEHALF OF YOURSELF AND THE ENTITY FOR WHOM YOU ARE DOING SO (HEREINAFTER REFERRED TO INTERCHANGEABLY AS "YOU" AND "END USER"), AGREE TO THE TERMS OF USE. IF YOU ARE ACCEPTING THE TERMS OF USE ON BEHALF A COMPANY OR OTHER LEGAL ENTITY, YOU REPRESENT THAT YOU HAVE THE AUTHORITY TO BIND SUCH ENTITY TO THESE TERMS OF USE. IF YOU DO NOT HAVE SUCH AUTHORITY,

OR IF YOU DO NOT WISH TO ACCEPT THESE TERMS OF USE, YOU MUST NOT ACCESS OR USE THE HOSTED SERVICE OR AUTHORIZE ANYONE TO ACCESS OR USE THE HOSTED SERVICE.

#### Licenses

THE SOFTWARE LICENSE TERMS AVAILABLE ON THE AVAYA WEBSITE, HTTPS://SUPPORT.AVAYA.COM/LICENSEINFO. UNDER THE LINK "AVAYA SOFTWARE LICENSE TERMS (Avaya Products)" OR SUCH SUCCESSOR SITE AS DESIGNATED BY AVAYA, ARE APPLICABLE TO ANYONE WHO DOWNLOADS, USES AND/OR INSTALLS AVAYA SOFTWARE, PURCHASED FROM AVAYA LLC, ANY AVAYA AFFILIATE, OR AN AVAYA CHANNEL PARTNER (AS APPLICABLE) UNDER A COMMERCIAL AGREEMENT WITH AVAYA OR AN AVAYA CHANNEL PARTNER. UNLESS OTHERWISE AGREED TO BY AVAYA IN WRITING AVAYA DOES NOT EXTEND THIS LICENSE IF THE SOFTWARE WAS OBTAINED FROM ANYONE OTHER THAN AVAYA, AN AVAYA AFFILIATE OR AN AVAYA CHANNEL PARTNER; AVAYA RESERVES THE RIGHT TO TAKE LEGAL ACTION AGAINST YOU AND ANYONE ELSE USING OR SELLING THE SOFTWARE WITHOUT A LICENSE. BY INSTALLING, DOWNLOADING OR USING THE SOFTWARE, OR AUTHORIZING OTHERS TO DO SO, YOU, ON BEHALF OF YOURSELF AND THE ENTITY FOR WHOM YOU ARE INSTALLING, DOWNLOADING OR USING THE SOFTWARE (HEREINAFTER REFERRED TO INTERCHANGEABLY AS "YOU" AND "END USER"), AGREE TO THESE TERMS AND CONDITIONS AND CREATE A BINDING CONTRACT BETWEEN YOU AND AVAYA LLC OR THE APPLICABLE AVAYA AFFILIATE ("AVAYA").

Avaya grants You a license within the scope of the license types described below, with the exception of Heritage Nortel Software, for which the scope of the license is detailed below. Where the order documentation does not expressly identify a license type, the applicable license will be a Designated System License as set forth below in the Designated System(s) License (DS) section as applicable. The applicable number of licenses and units of capacity for which the license is granted will be one (1), unless a different number of licenses or units of capacity is specified in the documentation or other materials available to You. "Software" means computer programs in object code, provided by Avaya or an Avaya Channel Partner, whether as stand-alone products, pre-installed on hardware products, and any upgrades, updates, patches, bug fixes, or modified versions thereto. "Designated Processor" means a single stand-alone computing device. "Server" means a set of Designated Processors that hosts (physically or virtually) a software application to be accessed by multiple users. "Instance" means a single copy of the Software executing at a particular time: (i) on one physical machine; or (ii) on one deployed software virtual machine ("VM") or similar deployment.

#### License type(s)

Designated System(s) License (DS). End User may install and use each copy or an Instance of the Software only: 1) on a number of Designated Processors up to the number indicated in the order; or 2) up to the number of Instances of the Software as indicated in the order, Documentation, or as authorized by Avaya in writing. Avaya may require the Designated Processor(s) to be identified in the order by type, serial number, feature key, Instance, location or other specific designation, or to be provided by End User to Avaya through electronic means established by Avaya specifically for this purpose.

Concurrent User License (CU). End User may install and use the Software on multiple Designated Processors or one or more Servers, so long as only the licensed number of Units are accessing and using the Software at any given time as indicated in the order, Documentation, or as authorized by Avaya in writing. A "Unit" means the unit on which Avaya, at its sole discretion, bases the pricing of its licenses and can be, without limitation, an agent, port or user, an e-mail or voice mail account in the name of a person or corporate function (e.g., webmaster or helpdesk), or a directory entry in the administrative database utilized by the Software that permits one user to interface with the Software. Units may be linked to a specific, identified Server or an Instance of the Software.

Cluster License (CL). End User may install and use each copy or an Instance of the Software only up to the number of Clusters as indicated on the order, Documentation, or as authorized by Avaya in writing with a default of one (1) Cluster if not stated.

Enterprise License (EN). End User may install and use each copy or an Instance of the Software only for enterprise-wide use of an unlimited number of Instances of the Software as indicated on the order, Documentation, or as authorized by Avaya in writing.

Named User License (NU). End User may: (i) install and use each copy or Instance of the Software on a single Designated Processor or Server per authorized Named User (defined below); or (ii) install and use each copy or Instance of the Software on a Server so long as only authorized Named Users access and use the Software as indicated in the order, Documentation, or as authorized by Avaya in writing. "Named User", means a user or device that has been expressly authorized by Avaya to access and use the Software. At Avaya's sole discretion, a "Named User" may be, without limitation, designated by name, corporate function (e.g., webmaster or helpdesk), an e-mail or voice mail account in the name of a person or corporate function, or a directory entry in the administrative database utilized by the Software that permits one user to interface with the Software.

Shrinkwrap License (SR). End User may install and use the Software in accordance with the terms and conditions of the applicable license agreements, such as "shrinkwrap" or "clickthrough" license accompanying or applicable to the Software ("Shrinkwrap License") as indicated in the order, Documentation, or as authorized by Avaya in writing.

Transaction License (TR). End User may use the Software up to the number of Transactions as specified during a specified time period and as indicated in the order, Documentation, or as authorized by Avaya in writing. A "Transaction" means the unit by which Avaya, at its sole discretion, bases the pricing of its licensing and can be, without limitation, measured by the usage, access, interaction (between client/server or customer/organization), or operation of the Software within a specified time period (e.g. per hour, per day, per month). Some examples of Transactions include but are not limited to each greeting played/message waiting enabled, each personalized promotion (in any channel), each callback operation, each live agent or web chat session, each call routed or redirected (in any channel). End User may not exceed the number of Transactions without Avaya's prior consent and payment of an additional fee.

#### Heritage Nortel Software

"Heritage Nortel Software" means the software that was acquired by Avaya as part of its purchase of the Nortel Enterprise Solutions Business in December 2009. The Heritage Nortel Software is the software contained within the list of Heritage Nortel Products located at <u>https://support.avaya.com/LicenseInfo</u> under the link "Heritage Nortel Products" or such successor site as designated by Avaya. For Heritage Nortel Software, Avaya grants Customer a license to use Heritage Nortel Software provided hereunder solely to the extent of the authorized activation or authorized usage level, solely for the purpose specified in the Documentation, and solely as embedded in, for execution on, or for communication with Avaya equipment. Charges for Heritage Nortel Software may be based on extent of activation or use authorized as specified in an order or invoice.

#### Copyright

Except where expressly stated otherwise, no use should be made of materials on this site, the Documentation, Software, Hosted Service, or hardware provided by Avaya. All content on this site, the documentation, Hosted Service, and the product provided by Avaya including the selection, arrangement and design of the content is owned either by Avaya or its licensors and is protected by copyright and other intellectual property laws including the sui generis rights relating to the protection of databases. You may not modify, copy, reproduce, republish, upload, post, transmit or distribute in any way any content, in whole or in part, including any code and software unless expressly authorized by Avaya. Unauthorized reproduction, transmission, dissemination, storage, and or use without the express written consent of Avaya can be a criminal, as well as a civil offense under the applicable law.

#### Virtualization

The following applies if the product is deployed on a virtual machine. Each product has its own ordering code and license types. Unless otherwise stated, each Instance of a product must be separately licensed and ordered. For example, if the end user customer or Avaya Channel Partner would like to install two Instances of the same type of products, then two products of that type must be ordered.

#### **Third Party Components**

"Third Party Components" mean certain software programs or portions thereof included in the Software or Hosted Service may contain software (including open source software) distributed under third party agreements ("Third Party Components"), which contain terms regarding the rights to use certain portions of the Software ("Third Party Terms"). As required, information regarding distributed Linux OS source code (for those products that have distributed Linux OS source code) and identifying the copyright holders of the Third Party Components and the Third Party Terms that apply is available in the products, Documentation or on Avaya's website at: https:// support.avaya.com/Copyright or such successor site as designated by Avaya. The open source software license terms provided as Third Party Terms are consistent with the license rights granted in these Software License Terms, and may contain additional rights benefiting You, such as modification and distribution of the open source software. The Third Party Terms shall take precedence over these Software License Terms, solely with respect to the applicable Third Party Components to the extent that these Software License Terms impose greater restrictions on You than the applicable Third Party Terms

The following applies only if the H.264 (AVC) codec is distributed with the product. THIS PRODUCT IS LICENSED UNDER THE AVC PATENT PORTFOLIO LICENSE FOR THE PERSONAL USE OF A CONSUMER OR OTHER USES IN WHICH IT DOES NOT RECEIVE REMUNERATION TO (i) ENCODE VIDEO IN COMPLIANCE WITH THE AVC STANDARD ("AVC VIDEO") AND/OR (ii) DECODE AVC VIDEO THAT WAS ENCODED BY A CONSUMER ENGAGED IN A PERSONAL ACTIVITY AND/OR WAS OBTAINED FROM A VIDEO PROVIDER LICENSED TO PROVIDE AVC VIDEO. NO LICENSE IS GRANTED OR SHALL BE IMPLIED FOR ANY OTHER USE. ADDITIONAL INFORMATION MAY BE OBTAINED FROM MPEG LA, L.L.C. SEE <u>HTTP://WWW.MPEGLA.COM</u>.

#### Service Provider

THE FOLLOWING APPLIES TO AVAYA CHANNEL PARTNER'S HOSTING OF AVAYA PRODUCTS OR SERVICES. THE PRODUCT OR HOSTED SERVICE MAY USE THIRD PARTY COMPONENTS SUBJECT TO THIRD PARTY TERMS AND REQUIRE A SERVICE PROVIDER TO BE INDEPENDENTLY LICENSED DIRECTLY FROM THE THIRD PARTY SUPPLIER. AN AVAYA CHANNEL PARTNER'S HOSTING OF AVAYA PRODUCTS MUST BE AUTHORIZED IN WRITING BY AVAYA AND IF THOSE HOSTED PRODUCTS USE OR EMBED CERTAIN THIRD PARTY SOFTWARE, INCLUDING BUT NOT LIMITED TO MICROSOFT SOFTWARE, INCLUDING BUT NOT LIMITED TO MICROSOFT SOFTWARE OR CODECS, THE AVAYA CHANNEL PARTNER IS REQUIRED TO INDEPENDENTLY OBTAIN ANY APPLICABLE LICENSE AGREEMENTS, AT THE AVAYA CHANNEL PARTNER'S EXPENSE, DIRECTLY FROM THE APPLICABLE THIRD PARTY SUPPLIER.

WITH RESPECT TO CODECS. IF THE AVAYA CHANNEL PARTNER IS HOSTING ANY PRODUCTS THAT USE OR EMBED THE H.264 CODEC OR H.265 CODEC, THE AVAYA CHANNEL PARTNER ACKNOWLEDGES AND AGREES THE AVAYA CHANNEL PARTNER IS RESPONSIBLE FOR ANY AND ALL RELATED FEES AND/OR ROYALTIES. THE H.264 (AVC) CODEC IS LICENSED UNDER THE AVC PATENT PORTFOLIO LICENSE FOR THE PERSONAL USE OF A CONSUMER OR OTHER USES IN WHICH IT DOES NOT RECEIVE REMUNERATION TO: (I) ENCODE VIDEO IN COMPLIANCE WITH THE AVC STANDARD ("AVC VIDEO") AND/OR (II) DECODE AVC VIDEO THAT WAS ENCODED BY A CONSUMER ENGAGED IN A PERSONAL ACTIVITY AND/OR WAS OBTAINED FROM A VIDEO PROVIDER LICENSED TO PROVIDE AVC VIDEO. NO LICENSE IS GRANTED OR SHALL BE IMPLIED FOR ANY OTHER USE ADDITIONAL INFORMATION FOR H.264 (AVC) AND H.265 (HEVC) CODECS MAY BE OBTAINED FROM MPÈG LÁ, L.L.C. SEE HTTP:// WWW.MPEGLA.COM

#### **Compliance with Laws**

You acknowledge and agree that it is Your responsibility for complying with any applicable laws and regulations, including, but not limited to laws and regulations related to call recording, data privacy, intellectual property, trade secret, fraud, and music performance rights, in the country or territory where the Avaya product is used.

#### **Preventing Toll Fraud**

"Toll Fraud" is the unauthorized use of your telecommunications system by an unauthorized party (for example, a person who is not a corporate employee, agent, subcontractor, or is not working on your company's behalf). Be aware that there can be a risk of Toll Fraud associated with your system and that, if Toll Fraud occurs, it can result in substantial additional charges for your telecommunications services.

#### Avaya Toll Fraud intervention

If You suspect that You are being victimized by Toll Fraud and You need technical assistance or support, call Technical Service Center Toll Fraud Intervention Hotline at +1-800-643-2353 for the United States and Canada. For additional support telephone numbers, see the Avaya Support website: <u>https://support.avaya.com</u> or such successor site as designated by Avaya.

#### **Security Vulnerabilities**

Information about Avaya's security support policies can be found in the Security Policies and Support section of <u>https://support.avaya.com/security</u>.

Suspected Avaya product security vulnerabilities are handled per the Avaya Product Security Support Flow (<u>https://support.avaya.com/css/P8/documents/100161515</u>).

#### Trademarks

The trademarks, logos and service marks ("Marks") displayed in this site, the Documentation, Hosted Service(s), and product(s) provided by Avaya are the registered or unregistered Marks of Avaya, its affiliates, its licensors, its suppliers, or other third parties. Users are not permitted to use such Marks without prior written consent from Avaya or such third party which may own the Mark. Nothing contained in this site, the Documentation, Hosted Service(s) and product(s) should be construed as granting, by implication, estoppel, or otherwise, any license or right in and to the Marks without the express written permission of Avaya or the applicable third party.

Avaya is a registered trademark of Avaya LLC.

All non-Avaya trademarks are the property of their respective owners.

 $\mathsf{Linux}^{\circledast}$  is the registered trademark of  $\mathsf{Linus}$  Torvalds in the U.S. and other countries.

| Chapter 1: IP Office Embedded Voicemail                   |    |
|-----------------------------------------------------------|----|
| What's New                                                | 8  |
| Mailbox features                                          |    |
| Embedded Voicemail Summary                                |    |
| Languages supported                                       | 10 |
| Default/Fallback Language Operation                       | 11 |
| Chapter 2: Installing Embedded Voicemail                  |    |
| Embedded Voicemail task worksheet                         |    |
| Checking and Uploading Prompts                            |    |
| Checking the prompt sets                                  |    |
| Uploading additional language prompts                     |    |
| Reloading language prompts                                |    |
| Transferring the prompt files using IP Office Manager     |    |
| Configuring Embedded Voicemail                            | 17 |
| Memory card removal                                       |    |
| Shutting down a memory card using Manager                 |    |
| Shutting down a memory card using System Status           |    |
| Memory card startup                                       |    |
| Starting up a memory card using Manager                   |    |
| Starting up a memory card using System Status             |    |
| Chapter 3: User mailbox configuration                     |    |
| Changing a user's voicemail configuration                 |    |
| User Voicemail Settings                                   |    |
| Configuring voicemail email integration                   |    |
| Configuring System SMTP Support                           |    |
| SMTP tab field descriptions                               |    |
| Configuring User Voicemail Email                          |    |
| Announcements                                             |    |
| Configuring announcements                                 |    |
| User Announcement settings                                |    |
| Recording announcements using short codes                 |    |
| Using pre-recorded names, greetings and announcements     |    |
| Converting pre-recorded files                             |    |
| Transferring Recordings to Embedded Voicemail             |    |
| Other Mailbox Message Waiting Indication                  |    |
| Configuring Other User Message Waiting Indication         |    |
| Configuring Hunt Group Mailbox Message Waiting Indication |    |
| Editing a User's Trusted Locations                        |    |
| Visual Voice                                              |    |

### Contents

| Configuring a Visual Voice button                         | 33 |
|-----------------------------------------------------------|----|
| Configuring the MESSAGES button                           |    |
| Chapter 4: Hunt group mailbox configuration               | 35 |
| Configuring a group mailbox                               |    |
| Hunt Group Fallback Settings                              | 36 |
| Hunt Group Voicemail Settings                             | 37 |
| Hunt Group Message Waiting Indication                     | 38 |
| Configuring Hunt Group Mailbox Message Waiting Indication | 39 |
| Hunt group mailbox access                                 |    |
| Message Waiting Indication access methods                 | 40 |
| Short code and button access                              | 40 |
| Remote access                                             | 41 |
| Announcements                                             | 41 |
| Configuring announcements                                 |    |
| Group Announcement settings                               |    |
| Recording announcements using short codes                 |    |
| Chapter 5: Auto attendant configuration                   | 44 |
| Creating an auto attendant                                | 44 |
| Auto Attendant General Settings                           | 45 |
| Auto-Attendant Action Settings                            | 46 |
| Recording Prompts                                         | 49 |
| Routing incoming calls to an auto attendant               |    |
| Transferring calls to an auto attendant                   | 51 |
| Programmed buttons                                        |    |
| SoftConsole                                               |    |
| Short codes                                               |    |
| Using an auto attendant to access voicemail               |    |
| Dial By Name                                              |    |
| Recording Caller Consent                                  |    |
| Using pre-recorded auto-attendant prompts                 |    |
| Converting pre-recorded files                             |    |
| Transferring Recordings to Embedded Voicemail             |    |
| Configuring an Auto Attendant to use a greeting file      |    |
| Chapter 6: Miscellaneous                                  |    |
| Remote mailbox access                                     |    |
| Mailbox Password Rules                                    |    |
| Configuring buttons                                       |    |
| Button Programming Actions                                |    |
| Short Codes                                               |    |
| Default short codes                                       |    |
| Short code features                                       |    |
| Chapter 7: Mailbox Maintenance                            |    |
| Viewing Mailboxes                                         | 67 |

| Viewing the Embedded Voicemail Files         | 67 |
|----------------------------------------------|----|
| Monitoring Embedded Voicemail                | 68 |
| Monitoring Embedded Voicemail housekeeping   | 69 |
| DTE Port Maintenance                         | 70 |
| Chapter 8: Additional Help and Documentation | 71 |
| Additional Manuals and User Guides           | 71 |
| Getting Help                                 | 71 |
| Finding an Avaya Business Partner            | 72 |
| Additional IP Office resources               | 72 |
| Training                                     | 73 |

# **Chapter 1: IP Office Embedded Voicemail**

The IP Office IP500 V2 and IP500 V2A control units support Embedded Voicemail by default. Embedded Voicemail provides basic voicemail and automated attendant operation without requiring a separate voicemail server.

Embedded Voicemail uses the following components:

- **IP500 V2/V2A Control Unit** The control unit uses the system's mandatory System SD card for storage of the Embedded Voicemail prompts and messages.
- Licenses (Optional) For non-subscription systems, by default the system provides 15 hours of storage and 2 simultaneous connections without requiring any licenses. Using licenses, that can be increased up to 25 hours of storage and 6 simultaneous connections.

Embedded Voicemail cannot be used in conjunction with another voice mail server. For example, IP Office Embedded Voicemail cannot be used with Voicemail Pro server. Similarly, it cannot be used by a network of servers, The presence of another voice mail server on the same network might cause Embedded Voicemail to fail to operate correctly and vice versa.

#### **Related links**

<u>What's New</u> on page 8 <u>Mailbox features</u> on page 9 <u>Embedded Voicemail Summary</u> on page 9 <u>Languages supported</u> on page 10 <u>Default/Fallback Language Operation</u> on page 11

### What's New

The following new features apply to IP Office R11.1 FP1.

• Hunt Group Voicemail Operation - Previously unanswered calls to a hunt group went to voicemail when they reached the group's no answer time. They now go to the group's fallback destination, which can be configured to an extension number, system short code or voicemail. This operation is configured through the Group > Fallback tab.

#### Related links

IP Office Embedded Voicemail on page 8

### Mailbox features

The system automatically creates a mailbox for every user and hunt group in the system's configuration.

- For users, the mailbox is automatically used to answer calls direct to the user that ring unanswered for the user's configured **No Answer Time**. The mailbox is also used in other situations where the system would have otherwise returned a busy tone, for example when the user is set to **Do Not Disturb**.
- For hunt groups, the mailbox is used when a call has rung for the group's **Group No Answer Time** and the **Group No Answer Destination** is set to **Voicemail**.
- For security, a voicemail access code can be assigned to any mailbox. This can be changed by the mailbox user or the system administrator.
- For user mailboxes, message waiting indication is provided to the user's phone extension and to their user application.
- For hunt group mailboxes, message waiting indication can be assigned to specified users.
- Various dialing short codes can be used to control voicemail features and for actions such as collecting messages, leaving messages, and turning voicemail on and off. See <u>Default short</u> <u>codes</u> on page 63 for more information.

#### **Related links**

IP Office Embedded Voicemail on page 8

| Feature                              | Details                                                                                                    |
|--------------------------------------|----------------------------------------------------------------------------------------------------|
| Control Unit                         | IP500 V2 and IP500 V2A                                                                                                    |
| Memory type                          | Uses the System SD Card                                                                                                    |
| Compression method                   | Uses G711. No VCM channels required.                                                                                                    |
| Storage                              | 25 hours maximum                                                                                                    |
|                                      | For systems not running in subscription mode, 15 hours by default.<br>An additional 5 hours is added for each 2 additional channels licensed<br>(see below). |
| Maximum simultaneous connections     | 6 channels maximum<br>For systems not running in subscription mode, 2 channels by default.<br>Additional channels require licenses.                          |
| Maximum individual message<br>length | Default 120 seconds.<br>Adjustable between 3 and 180 seconds                                                                                                 |
| Auto attendants                      | Yes. Up to 40.                                                                                                    |

# **Embedded Voicemail Summary**

IP Office Embedded Voicemail on page 8

# Languages supported

Embedded Voicemail supports the following language prompt sets:

| Locale                | WAV folder |
|-----------------------|------------|
| Arabic <sup>[1]</sup> | ara        |
| Chinese – Cantonese   | zhh        |
| Chinese – Mandarin    | chs        |
| Danish                | dan        |
| Dutch                 | nld        |
| English UK            | eng        |
| English US            | enu        |
| Finnish               | fin        |
| French                | fra        |
| French–Canadian       | frc        |
| German                | deu        |
| Italian               | ita        |
| Japan                 | jpn        |
| Korean                | kor        |
| Mediterranean         | heb        |
| Norwegian             | nor        |
| Polish                | plk        |
| Portuguese            | ptg        |
| Portuguese-Brazil     | ptb        |
| Russian               | rus        |
| Spanish               | esp        |
| Spanish-Argentina     | ess        |
| Spanish-Mexico        | esm        |
| Swedish               | sve        |
| Turkish               | trk        |

### Note:

• The Arabic prompt set is only supported on systems running in Basic Edition modes.

IP Office Embedded Voicemail on page 8

# **Default/Fallback Language Operation**

The system **Locale** setting sets the default language used for voicemail prompts. However, this can be overridden as follows:

- The user locale, if set, is used if the caller is internal.
- The incoming call route locale, if set, is used if the caller is external.
- If no user or incoming call route locale is set, the system locale is used.
- A short code locale, if set, is used and overrides the options above if the call is routed to voicemail using the short code.
- For all the above, if the particular prompt set is not available, the fallback language is used if available.

| Locale           | Default Language      | Fallback Languages                        |
|------------------|-----------------------|-------------------------------------------|
| Argentina        | Latin Spanish         | Spanish > UK English > US English         |
| Australia        | UK English            | US English                                |
| Bahrain          | Arabic <sup>[1]</sup> | UK English > US English                   |
| Belgium (Dutch)  | Dutch                 | Dutch > UK English > US English           |
| Belgium (French) | French                | French > Canadian French> UK English      |
| Brazil           | Brazilian Portuguese  | Portuguese > UK English > US English      |
| Canadian         | Canadian French       | French > US English > UK English          |
| Chile            | Latin Spanish         | Spanish > US English                      |
| China            | Mandarin              | UK English > US English                   |
| Colombia         | Latin Spanish         | Spanish > US English                      |
| Czech Republic   | UK English            | US English                                |
| Denmark          | Danish                | UK English > US English                   |
| Egypt            | Arabic <sup>[1]</sup> | UK English > US English                   |
| Finland          | Finnish               | UK English > US English                   |
| France           | French                | Canadian French > UK English > US English |
| France 2         | French                | Canadian French > UK English > US English |
| Germany          | German                | UK English > US English                   |
| Greece           | UK English            | US English                                |
| Hong Kong        | Cantonese             | UK English > US English                   |
| Hungary          | UK English            | US English                                |

Table continues...

| Locale                      | Default Language      | Fallback Languages                      |
|-----------------------------|-----------------------|-----------------------------------------|
| Iceland                     | UK English            | US English                              |
| India                       | UK English            | US English                              |
| Italy                       | Italian               | UK English > US English                 |
| Japan (Japanese)            | Japanese              | US English > UK English                 |
| Japan                       | US English            | UK English > US English                 |
| Korea                       | UK English            | UK English > US English                 |
| Kuwait                      | Arabic <sup>[1]</sup> | UK English > US English                 |
| Malaysia                    | UK English            | US English                              |
| Mediterranean               | Hebrew                | UK English > US English                 |
| Mexico                      | Latin Spanish         | Spanish > UK English > US English       |
| Morocco                     | French                | French > UK English > US English        |
| Netherlands                 | Dutch                 | UK English > US English                 |
| New Zealand (UK<br>English) | UK English            | UK English > US English                 |
| Norway                      | Norwegian             | UK English > US English                 |
| Oman                        | Arabic <sup>[1]</sup> | UK English > US English                 |
| Pakistan                    | UK English            | UK English > US English                 |
| Peru                        | Latin Spanish         | Spanish > UK English                    |
| Philippines                 | US English            | UK English                              |
| Poland                      | Polish                | UK English > US English                 |
| Portugal                    | Portuguese            | UK English > US English                 |
| Qatar                       | Arabic <sup>[1]</sup> | UK English > US English                 |
| Russia                      | Russian               | UK English > US English                 |
| Saudi Arabia                | UK English            | US English                              |
| Singapore                   | UK English            | US English                              |
| South Africa                | UK English            | US English                              |
| Spain                       | Spanish               | Latin Spanish > UK English > US English |
| Sweden                      | Swedish               | UK English > US English                 |
| Switzerland                 | French                | UK English                              |
| Switzerland                 | German                | UK English > US English                 |
| Switzerland                 | Italian               | UK English > US English                 |
| Taiwan                      | Mandarin              | UK English > US English                 |
| Turkey                      | Turkish               | UK English > US English                 |
| United Arab Emirates        | UK English            | US English                              |
| United Kingdom              | UK English            | US English                              |

Table continues...

| Locale        | Default Language | Fallback Languages   |
|---------------|------------------|----------------------|
| United States | US English       | UK English           |
| Venezuela     | Latin Spanish    | Spanish > US English |

### Note:

• The Arabic prompt set is only supported on systems running in Basic Edition modes.

### **Related links**

IP Office Embedded Voicemail on page 8

# **Chapter 2: Installing Embedded Voicemail**

Embedded voicemail is the default voicemail used by new or defaulted IP500 V2 and IP500 V2A systems. It uses the System SD card installed in the control unit for prompts and for voicemail storage. However, additional configuration may be required for specific features and for systems that are upgraded to a new release of IP Office software.

#### **Related links**

Embedded Voicemail task worksheet on page 14 Checking and Uploading Prompts on page 15 Configuring Embedded Voicemail on page 17 Memory card removal on page 18 Memory card startup on page 19

## **Embedded Voicemail task worksheet**

| #  | Section                                        | Description                                                                                                    |
|----|------------------------------------------------|----------------------------------------------------------------------------------------------------|
| 1. | <u>Upgrade prompts</u> on page 15              | A set of prompts are provided on Embedded Voicemail<br>memory cards supplied by Avaya. However these may not<br>match the full set of prompts required for new features in your<br>systems installed version of IP Office. |
| 2. | Configuring Embedded<br>Voicemail on page 17   | Set the IP Office to use Embedded Voicemail and set the maximum record time for messages, greetings and prompts.                                                                                                    |
| 3. | User mailbox configuration on page 21          | Configure the personal settings for individual users.                                                                                                    |
| 4. | Hunt group mailbox<br>configuration on page 35 | Configure the settings for any hunt groups where voicemail is<br>required. This includes configuring message waiting indication<br>and mailbox access which are not enabled by default.                                    |
| 5. | Auto attendant<br>configuration on page 44     | Setup any required auto attendant services and associate them with incoming call routes.                                                                                                    |

### **Related links**

Installing Embedded Voicemail on page 14

# **Checking and Uploading Prompts**

When you install a new System SD card in an IP500 V2 or IP500 V2A system, a default set of languages is loaded on the card. You can upload additional language prompt sets if required. For example, when you upgrade to a new release of software, it is possible that new features require additional prompts. See <u>Uploading additional language prompts</u> on page 16 for more information.

You can also reload languages that are already installed on the System SD card. For example, you can reload languages if new prompts have been added in a maintenance release. See <u>Reloading language prompts</u> on page 16 for more information.

All the prompts for Embedded Voicemail are found in the C:\Program Files (x86)\Avaya\IP Office\Manager\MemoryCards\Common\system\lvmail folder after the IP Office Administrator Applications are installed.

### **Related links**

Installing Embedded Voicemail on page 14 Checking the prompt sets on page 15 Uploading additional language prompts on page 16 Reloading language prompts on page 16 Transferring the prompt files using IP Office Manager on page 16

### Checking the prompt sets

### About this task

Additional Embedded Voicemail features added in new IP Office releases may require new prompts. The system can be checked to see if it is reporting that any expected prompts are missing.

### Procedure

- 1. From the **Start** menu, select **IP Office > Monitor**.
- 2. Select File > Select Unit.
- 3. Enter details for connection to the system.
- 4. Select Filters > Trace Options > System > Error.
- 5. Click OK.

Error messages like the following example are output at regular intervals:

```
158267586mS ERR: EVM 7p0 upgrade file clips missing
158267587mS ERR: EVM 7p2 upgrade file clips missing
```

#### **Related links**

Checking and Uploading Prompts on page 15

### Uploading additional language prompts

### About this task

You can perform this task on active systems only. The **Add/Display VM Locales** button is not available for offline configurations.

### Procedure

- 1. Using IP Office Manager, receive the configuration from the system.
- 2. In the navigation pane, click **System**.
- 3. Select Voicemail.
- 4. Click the Add/Display VM Locales button.
- 5. Select the prompt set you want to upload.
- 6. Click OK.
- 7. Save the configuration back to the system (File > Save Configuration).

### **Related links**

Checking and Uploading Prompts on page 15

### **Reloading language prompts**

### About this task

Use this task to reload language prompts that are already installed on the System SD card.

### Procedure

- 1. Open IP Office Manager.
- 2. Select File > Advanced > Upgrade.
- 3. Click the check box for the appropriate system.
- 4. Click Upgrade.
- 5. Click the **Upload System Files** check box to select this option.
- 6. Click OK.
- 7. Save the configuration back to the system (File > Save Configuration).

### **Related links**

Checking and Uploading Prompts on page 15

### Transferring the prompt files using IP Office Manager

### About this task

For systems being centrally managed through System Manager, this task cannot be performed using IP Office Manager launched from System Manager. You must first disable **Under SMGR Administration** in **Security Settings** before you perform this task.

### ▲ Caution:

• Do not transfer prompt files if the level of IP Office Manager software is not appropriate for the IP Office system.

### Procedure

- 1. Using IP Office Manager, receive the configuration from the system.
- 2. Select File > Advanced > Embedded File Management.
- 3. Click the check box for the appropriate system.
- 4. Click OK.
- 5. Enter the same user name and password as used for normal system configuration..
- 6. Click OK.
- 7. Select **File > Upload System Files**. The prompt files installed with IP Office Manager and the IP Office firmware files are transferred.

### **Related links**

Checking and Uploading Prompts on page 15

# **Configuring Embedded Voicemail**

### About this task

This task requires a system reboot. A system reboot ends all current calls and operation for a period of up to 5 minutes.

### Procedure

- 1. Using IP Office Manager, receive the configuration from the system.
- 2. In the left navigation pane, select System.
- 3. Click the Voicemail tab.
- 4. In the Voicemail Type drop-down box, select Embedded Voicemail.
- 5. The system's mailboxes can operate in one of two modes, In the **Voicemail Mode** dropdown box, select either:
  - IP Office This is the default for new and defaulted A-law systems.
  - Intuity This is the default for new and defaulted U-law systems.
- 6. If Enforcement is enabled, you can select various password enforcement options:
  - **Minimum length** Sets the minimum mailbox password length allowed. The default is 6 digits.

- **Complexity** When enabled, the following complexity rules are enforced for new mailbox passwords:
  - No forward or reverse sequence of numbers. For example, 1234 or 4321.
  - No repeated digits. For example, 1111 or 2222.
  - No match to the extension number.
- 7. In the **Maximum Record Time** field, set the value required by the customer. The allowable range is 30 to 180 seconds. The default setting is 110 seconds.
- 8. If **Enable Outcalling** is selected, users are able to use and configure mailbox outcalling options.
- 9. Click the **System** tab.
- 10. Make sure the **Locale** setting matches the language for spoken prompts required from the Embedded Voicemail. If it is not correct, consult with the customer first. This **Locale** setting controls many default aspects of IP Office operation and is normally already set to match the customer's locale.

If the configuration a set of locale language prompts that is not present on the System SD card, IP Office Manager displays a warning message. Click the warning to open a window and follow the prompts to add the locales. Alternatively, click **Add/Display VM Locales** and select the language to upload.

- 11. Click **OK**.
- 12. Select File > Save Configuration to send the changes back to the system and restart it. Embedded voicemail is not started immediately after the system restarts. There is a delay while the system performs housekeeping operations on the existing set of messages and prompts. On a new system the delay is less than a minute. However, as the number of messages increases the delay increases
- 13. Once the IP Office system has restarted, from an extension on the system, dial **\*17**. The Embedded Voicemail answers and starts to give you prompts.

#### **Related links**

Installing Embedded Voicemail on page 14

### Memory card removal

The memory card should never be simply removed from a system during normal operation. Doing so can cause the corruption of files in use. Either the memory card or the whole system must be shutdown before removing a memory card.

While the card is shutdown, voicemail is not available to the system. Any other services that use the memory card are also disabled. Features licensed by the System SD card continue for up to 2 hours while the card is not present.

Once a memory card has been removed, reinserting the memory card automatically restarts it.

<u>Installing Embedded Voicemail</u> on page 14 <u>Shutting down a memory card using Manager</u> on page 19 <u>Shutting down a memory card using System Status</u> on page 19

### Shutting down a memory card using Manager

### Procedure

- 1. In IP Office Manager, select File > Advanced > Memory Card Command > Shutdown.
- 2. When prompted to continue, click Yes.
- 3. Select the system and enter an administrator name and password.
- 4. Select System.
- 5. At the back of the control unit, confirm that the appropriate memory card LED is off.
- 6. Remove the card.

#### **Related links**

Memory card removal on page 18

### Shutting down a memory card using System Status

### Procedure

- 1. Open System Status and access the status output.
- 2. In the navigation pane, select **System > Memory cards**.
- 3. If prompted, select System SD.
- 4. At the bottom of the window, click Shutdown.
- 5. At the back of the control unit, confirm that the appropriate memory card LED is off.
- 6. Remove the card.

#### **Related links**

Memory card removal on page 18

### Memory card startup

Reinserting a memory card into a system that is already switched on will automatically restart card operation. However, if the card has been shutdown but not removed, it can be restarted without requiring a reboot.

#### **Related links**

<u>Installing Embedded Voicemail</u> on page 14 <u>Starting up a memory card using Manager</u> on page 20

### Starting up a memory card using System Status on page 20

### Starting up a memory card using Manager

### About this task

Use this task to restart a memory card without removing and reinserting it.

### Procedure

- 1. In IP Office Manager, select File > Advanced > Memory Card Command > Startup.
- 2. Select the system and enter an administrator name and password.
- 3. Select System.
- 4. Click OK.

### **Related links**

Memory card startup on page 19

### Starting up a memory card using System Status

### About this task

Use this task to restart a memory card without removing and reinserting it.

### Procedure

- 1. Open System Status and access the status output.
- 2. In the navigation pane, select **System > Memory cards**.
- 3. Click System SD or Optional SD.
- 4. At the bottom of the window, click **Startup**.

### **Related links**

Memory card startup on page 19

# **Chapter 3: User mailbox configuration**

Embedded voicemail creates a mailbox for each user on the system. Direct calls to a user are routed to their mailbox whenever the user's extension is busy or does not answer within the user's **No Answer Time**. This includes calls that are forwarded to another internal destination. This chapter describes how to configure an individual user's mailbox by configuring the user settings in IP Office Manager. An individual user's mailbox can also be configured through the mailbox and system short codes (see the IP Office Embedded Voicemail User Guide for more information).

User mailbox features include:

- **Message Waiting Indication** If supported by the user's current telephone, the user will receive message waiting indication whenever their mailbox contains new messages. The type of message waiting indication will depend on the telephone.
- **Mailbox access** The standard default short code (\*17) can be used to access an extension's associated user mailbox. Other methods of mailbox access can be configured.
- Visual Voicemail The MESSAGES button on phones is configured by default to access visual voicemail.
- Ringback Embedded voicemail can be set to ring the user whenever they have new messages in their mailbox. This ringback is triggered after the completion of a call at the user's extension. Ringback from a hunt group mailbox containing new messages may also occur if the user is configured to receive hunt group message waiting indication.
- Voicemail on or off Sending calls to the user's mailbox can be switched off. Note however that this does not stop other methods of leaving messages directly in the user's mailbox.
- Access code An access code can be assigned to the mailbox. Anyone accessing the mailbox must first enter this code before they can collect messages. The access code can be reset by the user once they are in their mailbox.
- **Reception/DTMF breakout numbers** Options can be configured that allows callers to dial 0, 2 or 3 when they hear the mailbox greeting to be transferred to another number rather than leave a message. For example, dial 0 to be transferred to the receptionist. When used, these features should be announced in the mailbox greeting. The breakout numbers can be defined at the system level for application to all mailboxes or separately at the individual user level.
- Announcements Embedded voicemail allows announcements to calls waiting to be answered by users. This is similar to the announcements provided for hunt groups, with announcements being played to callers waiting to be answered. Due to the overlap of various timeouts, the use of user announcements is not recommended in conjunction with forwarding and voicemail.

 Voicemail Email – A user can have notification of new messages sent to their email address. The notification can be a simple alert to tell them they have a new message or the voicemail message can be sent if required. See <u>Configuring voicemail email integration</u> on page 25 for more information.

### **Related links**

<u>Changing a user's voicemail configuration</u> on page 22 <u>User Voicemail Settings</u> on page 23 <u>Configuring voicemail email integration</u> on page 25 <u>Announcements</u> on page 27 <u>Using pre-recorded names, greetings and announcements</u> on page 29 <u>Other Mailbox Message Waiting Indication</u> on page 31 <u>Editing a User's Trusted Locations</u> on page 32

# Changing a user's voicemail configuration

### About this task

Mailboxes are created based on each user's unique user name within the IP Office configuration. Changing a user name associates that user with a new mailbox. If it is necessary to change a user name, ensure that they have played and deleted all their messages first. If a user name is changed without clearing the original mailbox, you must create a short code based on the old user name in order to access the old mailbox.

Use this task to change the voicemail configuration for an individual. A lock symbol indicates that the setting can also be set and locked through user rights. See the IP Office Manager on-line help or user documentation for more information.

For systems being centrally managed through System Manager, this task cannot be performed using IP Office Manager launched from System Manager. You must first disable **Under SMGR Administration** in **Security Settings** before you perform this task.

### Procedure

- 1. Using IP Office Manager, receive the configuration from the system.
- 2. In the navigation pane, click **User** and select the required user.
- 3. Select Voicemail.
- 4. Change the fields as appropriate. See <u>User Voicemail Settings</u> on page 23 for more information.
- 5. Click **OK**.
- 6. Repeat steps 3 through 6 for each user as appropriate.
- 7. Save the configuration back to the system (File > Save Configuration).

#### **Related links**

User mailbox configuration on page 21

# **User Voicemail Settings**

| Name                       | Description                                                                                                    |
|----------------------------|----------------------------------------------------------------------------------------------------|
| Voicemail Code             | Default = Blank, Range = 0 (no code) to 15 digits.                                                                                                    |
|                            | This field sets the mailbox access code. This code is required for access to the mailbox from any source that is not a trusted location.                                                                                                    |
|                            | If remote access is attempted to a mailbox that has no voicemail code set, the prompt, "Remote access is not configured on this mailbox" is played.                                                                                                    |
|                            | If password enforcement has been enabled for the system, the voicemail code cannot:                                                                                                    |
|                            | • be the same as the extension number                                                                                                    |
|                            | • be the same as the previous code                                                                                                    |
|                            | contain any consecutive digits                                                                                                    |
|                            | contain repeated digits                                                                                                    |
|                            | be shorter than the system's minimum password length setting                                                                                                    |
| Voicemail On               | Default = On.                                                                                                    |
|                            | When on, calls to the user's number go to voicemail if all not answered within their <b>No Answer Time</b> or if they have selected <b>Do Not Disturb</b> . Note that unselecting this option does not disable use of the user's mailbox. Messages can still be forward to their mailbox and the mailbox can still be accessed to collect messages. |
| Voicemail Help             | Default = Off.                                                                                                    |
|                            | Help can also be accessed by dialing <b>*4</b> after accessing the mailbox.                                                                                                    |
| Voicemail Ringback         | Default = Off.                                                                                                    |
|                            | When enabled, and a new message has been received, the voicemail server calls the user's extension to attempt to deliver the message each time the telephone is put down. Voicemail will not ring the extension more than once every 30 seconds. Supported in Intuity emulation mode only.                                                          |
| Voicemail Email<br>Reading | This setting is not used for embedded voicemail.                                                                                                    |
| UMS Web Services           | This setting is not used for embedded voicemail.                                                                                                    |
| Voicemail Email            | Default = Blank (No voicemail email features).                                                                                                    |
|                            | This field is used to set the user or group email address used for voicemail<br>email operation. When an address is entered, additional Voicemail Email<br>controls described below are selectable.                                                                                                    |

Table continues...

| Name            | Description                                                                                                    |
|-----------------|----------------------------------------------------------------------------------------------------|
| Voicemail Email | Default = Off.                                                                                                    |
|                 | If an email address is entered for the user or group, the following options<br>become selectable. These options control the mode of automatic voicemail<br>email operation provided by the voicemail server whenever the voicemail<br>mailbox receives a new voicemail message.                                                                                                    |
|                 | <ul> <li>Off — If select, voicemail email is not used. Users can select this mode by dialing *03 from their extension.</li> </ul>                                                                                                    |
|                 | • <b>Copy</b> — If selected, each time a new voicemail message is received in the voicemail mailbox, a copy of the message is attached to an email and sent to the email address. There is no mailbox synchronization between the email and voicemail mailboxes. For example, reading and deleting the email message does not affect the message in the voicemail mailbox or the message waiting indication provided for that new message.                                               |
|                 | • Forward — If selected, each time a new voicemail message is received<br>in the voicemail mailbox, that message is attached to an email and sent<br>to the email address. No copy of the voicemail message is retained in the<br>voicemail mailbox and their is no message waiting indication. Like the <b>Copy</b><br>option, there is no mailbox synchronization between the email and voicemail<br>mailboxes. Users can select this mode by dialing <b>*01</b> from their extension. |
|                 | • Alert — If selected, each time a new voicemail message is received in the voicemail mailbox, a simple email message is sent to the email address. This is an email message announcing details of the voicemail message but with no copy of the voicemail message attached. Users can select this mode by dialing *02 from their extension.                                                                                                    |
| DTMF Breakout   | When a caller is directed to voicemail to leave a message, they can be given<br>the option to be transferred to a different extension. The mailbox greeting<br>message needs to be recorded telling the caller the options available. The<br>extension numbers that they can be transferred to are entered in the DTMF<br>breakout fields described below.                                                                                                    |
|                 | System default values can be set for these numbers and are used unless a different number is set within these user settings.                                                                                                    |
|                 | <ul> <li>Reception/Breakout (DTMF 0) — The number to which a caller is<br/>transferred if they press 0 while listening to the mailbox greeting or leaving a<br/>message.</li> </ul>                                                                                                    |
|                 | <ul> <li>Breakout (DTMF 2) — The number to which a caller is transferred if they press 2 while listening to the mailbox greeting or leaving a message.</li> </ul>                                                                                                    |
|                 | • <b>Breakout (DTMF 3)</b> — The number to which a caller is transferred if they press <b>3</b> while listening to the mailbox greeting or leaving a message.                                                                                                    |

User mailbox configuration on page 21

# Configuring voicemail email integration

### About this task

Voicemail email integration uses the system's SMTP settings to send messages to the customer's email server. That server then forwards those messages into the user email mailboxes.

Once enabled, users can select to have an email alert about each new voicemail message or to have the voicemail message forwarded to their email mailbox. In addition, when listening to a message in their voicemail mailbox, they can forward it to their email mailbox.

### ▲ Caution:

Any .wav files sent across a network creates a high loading on the network and network servers. A one-minute message requires a 1MB .wav file.

### **Related links**

<u>User mailbox configuration</u> on page 21 <u>Configuring System SMTP Support</u> on page 25 <u>SMTP tab field descriptions</u> on page 25 <u>Configuring User Voicemail Email</u> on page 26

### **Configuring System SMTP Support**

### Before you begin

Obtain details of the customer's SMTP email server. It may be necessary to configure a user account on that server in order for it to accept and relay emails from the IP Office.

### Procedure

- 1. Using IP Office Manager, receive the configuration from the system.
- 2. In the navigation pane, click System.
- 3. Click the SMTP tab.
- 4. Complete the following fields to match the customer SMTP server. See <u>SMTP tab field</u> <u>descriptions</u> on page 25 for more information.
- 5. Save the configuration back to the system (File > Save Configuration).
- 6. If the SMTP configuration was changed, restart the system.

### **Related links**

Configuring voicemail email integration on page 25

### SMTP tab field descriptions

Path: System > SMTP

| Name                                                       | Description                                                                                                    |
|------------------------------------------------------------|----------------------------------------------------------------------------------------------------|
| Server Address                                             | The IP address of the customer's SMTP server. If not on the same subnet as the IP Office LAN, an IP route must also be added.                                                      |
| Port                                                       | The SMTP listening port of the server. The default is 25.                                                                                                    |
| Email From<br>AddressEmail From<br>Address                 | This is the address used by the system. Some servers only relay messages from recognized full addresses or addresses in the same domain.                                           |
| Use STARTTLS                                               | Select this field to enable TLS/SSL encryption. Encryption allows voicemail-to-<br>email integration with hosted email providers that only permit SMTP over a<br>secure transport. |
| Server Requires<br>Authentication                          | If the server requires a user account to receive and send emails, enter the details of an account configured on that server for use by the system.                                 |
| Use Challenge<br>Response<br>Authentication (CRAM-<br>MD5) | If SMTP uses CRAM-MD5, this option should be selected.                                                                                                    |

Configuring voicemail email integration on page 25

### **Configuring User Voicemail Email**

### Procedure

- 1. Using IP Office Manager, receive the configuration from the system.
- 2. In the navigation pane, click **User** and select the required user.
- 3. Select Voicemail.
- 4. In the Voicemail Email field, enter the user's email address.
- 5. In the **Voicemail Email** section, click one of the following radio buttons:
  - Off If select, voicemail email is not used. Users can select this mode by dialing \*03 from their extension.
  - **Copy** If selected, each time a new voicemail message is received in the voicemail mailbox, a copy of the message is attached to an email and sent to the email address. There is no mailbox synchronization between the email and voicemail mailboxes. For example, reading and deleting the email message does not affect the message in the voicemail mailbox or the message waiting indication provided for that new message.
  - Forward If selected, each time a new voicemail message is received in the voicemail mailbox, that message is attached to an email and sent to the email address. No copy of the voicemail message is retained in the voicemail mailbox and their is no message waiting indication. Like the Copy option, there is no mailbox synchronization between the email and voicemail mailboxes. Users can select this mode by dialing \*01 from their extension.
  - Alert If selected, each time a new voicemail message is received in the voicemail mailbox, a simple email message is sent to the email address. This is an email message

announcing details of the voicemail message but with no copy of the voicemail message attached. Users can select this mode by dialing **\*02** from their extension.

- 6. Click **OK**.
- 7. Save the configuration back to the system (File > Save Configuration).

#### **Related links**

Configuring voicemail email integration on page 25

### Announcements

Announcements are played to callers waiting to be answered. For a hunt group, this includes both callers ringing at an agent and still queued.

- If no voicemail channel is available for an announcement, the announcement is not played.
- Calls can be answered during the announcement.
- If a call is rerouted to a hunt group's **Night Service Destination** or **Out of Service Destination**, the announcements settings of the new destination are applied.
- If a call overflows, the announcements of the original group are still applied, not those of the overflow group.
- For announcements configured for hunt groups to be used effectively, the hunt group's **Group No Answer Time** must be extended.
- For announcements configured for users to be used effectively, the user's **No Answer Time** must be extended or **Voicemail On** must be unselected.

#### **Related links**

<u>User mailbox configuration</u> on page 21 <u>Configuring announcements</u> on page 27 <u>User Announcement settings</u> on page 28 <u>Recording announcements using short codes</u> on page 28

### **Configuring announcements**

### Procedure

- 1. Using IP Office Manager, receive the configuration from the system.
- 2. In the left navigation pane, do one of the following:
  - To configure an announcement for a user, click **User**.
  - To configure an announcement for a hunt group, click **Group**.
- 3. Click the Announcements tab.
- 4. Set the fields to the appropriate values. See <u>Group Announcement settings</u> on page 42 for more information.

- 5. Click OK.
- 6. Save the configuration back to the system (File > Save Configuration).

Announcements on page 27

### **User Announcement settings**

#### Path: User > Announcements

| Name                            | Description                                                                                                    |
|---------------------------------|----------------------------------------------------------------------------------------------------|
| Announcements On                | Default = Off.                                                                                                    |
|                                 | This setting enables or disables announcements.                                                                                                 |
| Wait before 1st<br>announcement | Default = 10 seconds. Range = 0 to 9999 seconds.                                                                                                |
|                                 | This setting sets the time delay from the calls presentation, after which the first announcement should be played to the caller.                |
| Flag call as answered           | Default = Off.                                                                                                    |
|                                 | This setting is not currently used.                                                                                                    |
| Post announcement tone          | Default = Music on hold.                                                                                                    |
|                                 | Following the first announcement, you can select whether the caller should hear music on hold, ringing, silence until answered, or hear another |
|                                 | announcement.                                                                                                    |
| 2nd Announcement                | Default = On.                                                                                                    |
|                                 | If selected, a second announcement can be played to the caller if they have still not been answered.                                            |
| Wait before 2nd announcement    | Default = 20 seconds. Range = 0 to 9999 seconds.                                                                                                |
|                                 | This setting sets the wait between the first and the second announcement.                                                                       |
| Repeat last<br>announcement     | Default = On.                                                                                                    |
|                                 | If selected, the last announcement played to the caller is repeated until the call is answered or the caller hangs up.                          |
| Wait before repeat              | Default = 20 seconds. Range = 0 to 9999 seconds.                                                                                                |
|                                 | If <b>Repeat last announcement</b> is selected, this setting is applied between each repeat of the last announcement.                           |

### **Related links**

Announcements on page 27

### Recording announcements using short codes

There are no default queue announcements for user and hunt groups. The maximum length for announcements is 10 minutes.

There are two default short codes that enable you to record announcements. On existing and upgraded systems these or similar short codes need to be added manually. The default short codes are:

- 91N; / N."1" / Record Message Used to record an announcement 1. For example, to record announcement 1 for a hunt group on extension 300, dial \*91300# and follow the instructions to record the new announcement.
- 92N; / N."2" / Record Message Used to record an announcement 2. For example, to record announcement 2 for a hunt group on extension 300, dial \*92300# and follow the instructions to record the announcement.

#### **Related links**

Announcements on page 27

# Using pre-recorded names, greetings and announcements

You can convert pre-recorded audio files for use as mailbox names, greetings and announcements.

- It can take up to 5 minutes before the system begins using a newly uploaded file.
- In all cases, if the user records a new name, greeting or announcement from their phone, the pre-recorded file is deleted.
- You can also use pre-recorded files for auto-attendant prompts. See <u>Using pre-recorded</u> <u>names, greetings and announcements</u> on page 29.

The source WAV file must have the following properties:

- 8KHz Mono
- 16-bit PCM Uncompressed

Unlike greetings recorded through the embedded voicemail interface, you cannot loop prerecorded greetings.

#### **Related links**

<u>User mailbox configuration</u> on page 21 <u>Converting pre-recorded files</u> on page 29 <u>Transferring Recordings to Embedded Voicemail</u> on page 30

### **Converting pre-recorded files**

### Before you begin

The original recording must be in the following WAV file format:

- 8KHz Mono
- 16-bit PCM Uncompressed

### About this task

This task converts the source WAV file recording to the format required by Embedded Voicemail.

For systems being centrally managed through System Manager, this task cannot be performed using IP Office Manager launched from System Manager. You must first disable **Under SMGR Administration** in **Security Settings** before you perform this task.

### Procedure

- 1. Open IP Office Manager.
- 2. Select File > Advanced > LVM Greeting Utility.
- 3. Next to the Input File field, click the ... button and select the WAV file.
- 4. Next to the **Output File** field, click the ... button and select the location and file name for the converted file to be save to.
  - This must be a directory to which you have normal file access rights. Attempting to save to a directory that requires administrator rights, such as the IP Office Manager program directory, will cause an error message to be displayed.
- 5. Enter a **File Name** and click **Save**. This is the name that will be entered into the configuration to use the recording. The file name extension must be .c11.
- 6. In the Output File Type field:
  - a. To create an auto attendant greeting file, select Auto Attendant.
  - b. To create a greeting file for a user extension, select one of the following:
    - Announcement1 Select for a file to be used as a user's first announcement.
    - Announcement2 Select for a file to be used as a users second announcement.
    - **Greeting** Select for a file to be used as the user's mailbox greeting. This will then replace the default mailbox greeting and any greeting recorded by the user.
    - **Name** Select for a file to be used on place of the user's extension number in other mailbox prompts.
- 7. If you are creating an auto attendant greeting, enter a **Recording Name**. The name is case sensitive.
- 8. If you are creating a user greeting, in the **User Extension** field, enter the user's name.
- 9. In the Format drop-down box, select G711.
- 10. Click **OK**.

### **Transferring Recordings to Embedded Voicemail**

### About this task

For systems being centrally managed through System Manager, this task cannot be performed using IP Office Manager launched from System Manager. You must first disable **Under SMGR Administration** in **Security Settings** before you perform this task.

### Procedure

- 1. In IP Office Manager, select File > Advanced > Embedded File Management.
- 2. Drag and drop the greeting file into the System SD\SYSTEM\DYNAMIC\LVMAIL\AAG folder on the System SD card.
- 3. Wait at least 5 minutes before testing operation. The system does not start using new uploaded files immediately.

# **Other Mailbox Message Waiting Indication**

By default a user only receives message waiting indication (MWI) for their own mailbox. However, message waiting indication for another user's mailbox or a hunt group mailbox can be configured.

Depending on the type of telephone or IP Office application they are using, users who receive other mailbox message waiting indication can choose any of the following methods to collect messages. Note that if not configured as a trusted source for another user's mailbox, the user will have to enter the mailbox password for that mailbox when accessing it.

- **Visual Voice** On telephone that support Visual Voice, the user name is shown along with the number of new messages. Press the display button to access the user mailbox.
- one-X Portal for IP Office If the one-X Portal for IP Office application is used, the other user name and number of new messages is displayed in the Messages gadget. Use the Messages gadget to access the group mailbox.

### **Related links**

<u>User mailbox configuration</u> on page 21 <u>Configuring Other User Message Waiting Indication</u> on page 31 <u>Configuring Hunt Group Mailbox Message Waiting Indication</u> on page 32

### **Configuring Other User Message Waiting Indication**

### About this task

This process allows a user to be configured with message waiting indication for another user's mailbox.

### Procedure

- 1. Using IP Office Manager, receive the configuration from the system.
- 2. Click **User** and select the individual user.
- 3. Select the **Source Numbers** tab.
- 4. Click Add.
- 5. In the **Source Number** field, enter **U** followed by the user name or extension. For example enter **U201**.

- 6. Click **OK**.
- 7. Save the configuration back to the system (File > Save Configuration).

Other Mailbox Message Waiting Indication on page 31

### **Configuring Hunt Group Mailbox Message Waiting Indication**

### About this task

This process can be used to give a user message waiting indication for a hunt group's mailbox.

For systems being centrally managed through System Manager, this task cannot be performed using IP Office Manager launched from System Manager. You must first disable **Under SMGR Administration** in **Security Settings** before you perform this task.

### Procedure

- 1. Using IP Office Manager, receive the configuration from the system.
- 2. In the navigation pane, click **User** and select the required user.
- 3. Click the Source Numbers tab.
- 4. Click Add.
- 5. In the **Source Number** field, enter H followed by the name of the hunt group. For example, for the hunt group Main, enter HMain.
- 6. Click OK.
- 7. Repeats steps 3 through 7 for any other hunt groups for which the user requires message waiting indication.
- 8. Save the configuration back to the system (File > Save Configuration).

#### **Related links**

Other Mailbox Message Waiting Indication on page 31

# **Editing a User's Trusted Locations**

### About this task

If a user regularly accesses their mailbox from another extension or from a number that presents a CLI, such as a mobile or home number, that location can be set a trusted location. In that case, the user is no longer prompted to enter their password.

By default a user's own extension is already configured as a trusted location. That setting should be removed if the mailbox should always prompt the user for their password.

### Procedure

1. Using IP Office Manager, receive the configuration from the system.

- 2. Click User and select the individual user.
- 3. Select the Source Numbers tab.
- 4. Add or delete the source numbers prefixed with a V. These numbers are used as follows:
  - User's own extension number For example, a user whose extension number is 214 wants to be able to access voicemail messages without entering the voicemail code. A source number V214 would be entered.
  - Other user extension numbers For example, a user whose extension is 214 wants to be able to access voicemail messages from extension 204. A source number V204 would be entered. From then on when the user of extension 214 dials a short code from extension 204, system will not prompt the user for the voicemail code.
  - External telephone numbers Add a V source number containing the external telephone number. For example, V01923 38383 would be entered if the external number was 01923 38383. When users dial the number set up as the Incoming Call Route to Voicemail from the "trusted location", they will not be prompted for their mailbox number or Voicemail Code.
- 5. Click OK.
- 6. Save the configuration back to the system (**File > Save Configuration**).

User mailbox configuration on page 21

### Visual Voice

A user can be provided a display menu to use for access to their mailbox. The menu provides the user with options to listen to messages, send messages, and change their greetings and password.

### **Configuring a Visual Voice button**

### About this task

For systems being centrally managed through System Manager, this task cannot be performed using IP Office Manager launched from System Manager. You must first disable **Under SMGR Administration** in **Security Settings** before you perform this task.

The Visual Voice feature is not available on all telephones. It requires an Avaya telephone with a multi-line (more than two) display.

### Procedure

- 1. Using IP Office Manager, receive the configuration from the system.
- 2. In the navigation pane, click **User** and select the required user.
- 3. Click the Button Programming tab.

- 4. Click the button line that you want to change.
- 5. Right-click in the Action field.
- 6. Select Emulation > Visual Voice.
- 7. Click OK.
- 8. Repeat this procedure for other users as required.
- 9. Save the configuration back to the system (File > Save Configuration).

### **Configuring the MESSAGES button**

### About this task

You can configure the **MESSAGES** button to activate Visual Voice rather than access the spoken voicemail prompts.

### Procedure

- 1. Using IP Office Manager, receive the configuration from the system.
- 2. In the navigation pane, click **System**.
- 3. Select Voicemail.
- 4. Click the **Messages Button Goes To Visual Voice** check box to select this option.
- 5. Click **OK**.
- 6. Save the configuration back to the system (File > Save Configuration).

# Chapter 4: Hunt group mailbox configuration

Embedded voicemail creates a mailbox for each hunt group on the system. Calls are sent to the mailbox when voicemail is set as the group's fallback destination and they have exceeded the group's no answer time.

This chapter describes how to configure the group mailbox through the hunt group settings in IP Office Manager. A group mailbox can also be configured through the mailbox and system short codes (see the *IP Office Embedded Voicemail User Guide* for more information).

Hunt group mailbox features include:

- **Message Waiting Indication** By default there is no message waiting indication to any user for hunt group messages. Users must be configured individually. For more information, see <u>Configuring Message Waiting Indication</u> on page 32.
- **Mailbox access** By default there is no mailbox access to hunt group mailboxes to collect messages. Users assigned hunt group message waiting indication may also gain access depending on their phone type. Otherwise an access short code must be created for the hunt group. For more information, see <u>Hunt group mailbox access</u> on page 39.
- **Ringback** Embedded voicemail can be set to ring the user whenever they have new messages in a hunt group mailbox for which they receive message waiting indication. This ringback is triggered after the completion of a call at the user's extension.
- Voicemail on or off Sending calls to the group's mailbox can be switched off. Note however that this does not stop other methods of leaving messages directly in the mailbox.
- Access code An access code can be assigned to the mailbox. Anyone accessing the mailbox must first enter this code before they can collect messages. The access code can be reset by the user once they are in the mailbox.

#### Related links

<u>Configuring a group mailbox</u> on page 36 <u>Hunt Group Message Waiting Indication</u> on page 38 <u>Hunt group mailbox access</u> on page 39 <u>Announcements</u> on page 41

# Configuring a group mailbox

### About this task

Calls are sent to the mailbox when voicemail is set as the group's fallback destination and they have exceeded the group's no answer time.

### ▲ Caution:

Mailboxes are created based on the unique group name within the IP Office configuration. Changing a group's name associates that group with a new mailbox. If it is necessary to change a group name, ensure that users have played and deleted all group messages first. If a group name is changed without clearing the original mailbox, you must create a short code based on the old group name in order to access the old mailbox.

### Procedure

- 1. Using IP Office Manager, receive the configuration from the system.
- 2. In the navigation pane, click **Group** and select the required group.
- 3. Click on the Fallback tab.
  - a. Set the **Group No Answer Time** to the required number of seconds after which unanswered calls should be redirected to the group's no answer destination.
  - b. Set the Group No Answer Destination to Voicemail.
- 4. Click the Voicemail tab.
- 5. Change the fields as appropriate. See <u>Hunt Group Voicemail Settings</u> on page 37 for more information.
- 6. Click **OK**.
- 7. Repeat the steps for each hunt group as required.
- 8. Save the configuration back to the system (File > Save Configuration).

#### **Related links**

<u>Hunt group mailbox configuration</u> on page 35 <u>Hunt Group Fallback Settings</u> on page 36 Hunt Group Voicemail Settings on page 37

### Hunt Group Fallback Settings

Path: Group > Fallback

| Name                           | Description                                                                                                    |  |  |  |  |  |  |
|--------------------------------|----------------------------------------------------------------------------------------------------|--|--|--|--|--|--|
| Group No Answer Time           | Default = 45 seconds, Range = 1 to 99999 seconds.                                                                                                    |  |  |  |  |  |  |
|                                | This setting sets how long a call should be presented to a hunt group,<br>and its overflow groups, if set, before going to the group's <b>Group No</b><br><b>Answer Destination</b> . When exceeded, the call is redirected regardless of any<br>announcements, overflow or queuing. If set to <b>Off</b> , the no answer destination is<br>used once each available member of the hunt group has been alerted for the<br>group's <b>No Answer Time</b> . |  |  |  |  |  |  |
| Group No Answer<br>Destination | This destination is used when the <b>Group No Answer Time</b> is reached. The options are:                                                                                                    |  |  |  |  |  |  |
|                                | • <b><none></none></b> - The destination is not used. Instead calls continue ringing age the hunt group.                                                                                                    |  |  |  |  |  |  |
|                                | <ul> <li>Voicemail - The call is redirected to voicemail to leave a message. Note that<br/>the mailbox of the call's original destination is used.</li> </ul>                                                                                                    |  |  |  |  |  |  |
|                                | <ul> <li>The drop-down list includes all other group and user extensions. The call is<br/>redirected to that extension.</li> </ul>                                                                                                    |  |  |  |  |  |  |
|                                | <ul> <li>A number can be manually entered. This is used for matching against system<br/>short codes.</li> </ul>                                                                                                    |  |  |  |  |  |  |

Configuring a group mailbox on page 36

# **Hunt Group Voicemail Settings**

### Path: Group > Voicemail

| Name           | Description                                                                                                    |  |  |  |  |  |
|----------------|----------------------------------------------------------------------------------------------------|--|--|--|--|--|
| Voicemail Code | Default = Blank, Range = 0 (no code) to 15 digits.                                                                                                  |  |  |  |  |  |
|                | This field sets the mailbox access code. This code is required for access to the mailbox from any source that is not a trusted location.            |  |  |  |  |  |
|                | If remote access is attempted to a mailbox that has no voicemail code set, the prompt, "Remote access is not configured on this mailbox" is played. |  |  |  |  |  |
|                | If password enforcement has been enabled for the system, the voicemail code cannot:                                                                 |  |  |  |  |  |
|                | • be the same as the extension number                                                                                                    |  |  |  |  |  |
|                | be the same as the previous code                                                                                                    |  |  |  |  |  |
|                | contain any consecutive digits                                                                                                    |  |  |  |  |  |
|                | contain repeated digits                                                                                                    |  |  |  |  |  |
|                | • be shorter than the system's minimum password length setting                                                                                      |  |  |  |  |  |

Table continues...

| Name             | Description                                                                                                    |  |  |  |  |  |
|------------------|----------------------------------------------------------------------------------------------------|--|--|--|--|--|
| Voicemail Email  | Default = Blank (No voicemail email features).                                                                                                    |  |  |  |  |  |
|                  | This field is used to set the user or group email address used for voicemail email operation. When an address is entered, additional Voicemail Email controls described below are selectable.                                                                                                    |  |  |  |  |  |
| Voicemail Email  | Default = Off.                                                                                                    |  |  |  |  |  |
|                  | If an email address is entered for the user or group, the following options<br>become selectable. These options control the mode of automatic voicemail<br>email operation provided by the voicemail server whenever the voicemail<br>mailbox receives a new voicemail message.                                                                                                    |  |  |  |  |  |
|                  | • Off — If select, voicemail email is not used. Users can select this mode by dialing *03 from their extension.                                                                                                    |  |  |  |  |  |
|                  | • <b>Copy</b> — If selected, each time a new voicemail message is received in the voicemail mailbox, a copy of the message is attached to an email and sent to the email address. There is no mailbox synchronization between the email and voicemail mailboxes. For example, reading and deleting the email message does not affect the message in the voicemail mailbox or the message waiting indication provided for that new message.                                               |  |  |  |  |  |
|                  | • Forward — If selected, each time a new voicemail message is received<br>in the voicemail mailbox, that message is attached to an email and sent<br>to the email address. No copy of the voicemail message is retained in the<br>voicemail mailbox and their is no message waiting indication. Like the <b>Copy</b><br>option, there is no mailbox synchronization between the email and voicemail<br>mailboxes. Users can select this mode by dialing <b>*01</b> from their extension. |  |  |  |  |  |
|                  | • Alert — If selected, each time a new voicemail message is received in the voicemail mailbox, a simple email message is sent to the email address. This is an email message announcing details of the voicemail message but with no copy of the voicemail message attached. Users can select this mode by dialing *02 from their extension.                                                                                                    |  |  |  |  |  |
| Voicemail Help   | Default = Off.                                                                                                    |  |  |  |  |  |
|                  | Help can also be accessed by dialing <b>*4</b> after accessing the mailbox.                                                                                                    |  |  |  |  |  |
| Broadcast        | This setting is not used for embedded voicemail.                                                                                                    |  |  |  |  |  |
| UMS Web Services | This setting is not used for embedded voicemail.                                                                                                    |  |  |  |  |  |

Configuring a group mailbox on page 36

# Hunt Group Message Waiting Indication

By default, no message waiting indication is sent to any user for a hunt group mailbox. The following task shows how to give a user message waiting indication from a hunt group's mailbox.

The method of indication will depend on the type of telephone the user has and whether they are using any IP Office application.

- Voicemail Ringback If a user has voicemail ringback enabled, ringback will occur for new group messages as well as new personal messages. Ringback for personal messages takes place before any ringback for new group messages.
- **Visual Voice** If available, the user will see the name of the hunt group listed. The number of new calls are shown in brackets next to the hunt group name.

### **Related links**

Hunt group mailbox configuration on page 35

# **Configuring Hunt Group Mailbox Message Waiting Indication**

### About this task

This process can be used to give a user message waiting indication for a hunt group's mailbox.

For systems being centrally managed through System Manager, this task cannot be performed using IP Office Manager launched from System Manager. You must first disable **Under SMGR Administration** in **Security Settings** before you perform this task.

### Procedure

- 1. Using IP Office Manager, receive the configuration from the system.
- 2. In the navigation pane, click **User** and select the required user.
- 3. Click the Source Numbers tab.
- 4. Click Add.
- 5. In the **Source Number** field, enter H followed by the name of the hunt group. For example, for the hunt group Main, enter HMain.
- 6. Click OK.
- 7. Repeats steps 3 through 7 for any other hunt groups for which the user requires message waiting indication.
- 8. Save the configuration back to the system (File > Save Configuration).

### **Related links**

Other Mailbox Message Waiting Indication on page 31

# Hunt group mailbox access

By default, no user has access to a hunt group mailbox until specifically configured for such access. Hunt group mailboxes can be accessed using the following methods:

Message Waiting Indication access

- Short code and button access
- Remote access

<u>Hunt group mailbox configuration</u> on page 35 <u>Message Waiting Indication access methods</u> on page 40 <u>Short code and button access</u> on page 40 <u>Remote access</u> on page 41

### **Message Waiting Indication access methods**

Users who have been assigned hunt group message waiting indication are also given methods to access the hunt group mailbox. The method depends on what type of telephone or software the user has.

### Voicemail ringback

If a user has voicemail ringback enabled, ringback will occur for new group messages as well as new personal messages. Ringback for personal messages takes place before any ringback for new group messages.

### **Visual Voice**

If Visual Voice is available, the user will see the name of the hunt group listed. The number of new calls are shown in brackets next to the hunt group name.

#### **Related links**

Hunt group mailbox access on page 39

### Short code and button access

A short code can be created for hunt group mailbox access, as shown in the following table. This can be a system-wide or user-specific short code. For information about setting up short codes, see the IP Office Manager on-line help or user guide.

| Field            | Contains          |  |  |
|------------------|-------------------|--|--|
| Code             | *99               |  |  |
| Feature          | Voicemail Collect |  |  |
| Telephone Number | "?Sales"          |  |  |
| Line Group ID    | 0                 |  |  |

The **Voicemail Collect** feature and hunt group mailbox name can also be assigned to a user's programmable button.

### **Related links**

Hunt group mailbox access on page 39

### **Remote access**

The standard methods for remote mailbox access apply to users or to hunt groups. See <u>Remote</u> <u>mailbox access</u> on page 60 for more information.

### **Related links**

Hunt group mailbox access on page 39

# Announcements

Announcements are played to callers waiting to be answered. For a hunt group, this includes both callers ringing at an agent and still queued.

- If no voicemail channel is available for an announcement, the announcement is not played.
- Calls can be answered during the announcement.
- If a call is rerouted to a hunt group's **Night Service Destination** or **Out of Service Destination**, the announcements settings of the new destination are applied.
- If a call overflows, the announcements of the original group are still applied, not those of the overflow group.
- For announcements configured for hunt groups to be used effectively, the hunt group's **Group No Answer Time** must be extended.
- For announcements configured for users to be used effectively, the user's **No Answer Time** must be extended or **Voicemail On** must be unselected.

### **Related links**

<u>Hunt group mailbox configuration</u> on page 35 <u>Configuring announcements</u> on page 41 <u>Recording announcements using short codes</u> on page 43

### **Configuring announcements**

### Procedure

- 1. Using IP Office Manager, receive the configuration from the system.
- 2. In the left navigation pane, do one of the following:
  - To configure an announcement for a user, click User.
  - To configure an announcement for a hunt group, click **Group**.
- 3. Click the Announcements tab.
- 4. Set the fields to the appropriate values. See <u>Group Announcement settings</u> on page 42 for more information.
- 5. Click **OK**.

6. Save the configuration back to the system (File > Save Configuration).

### **Related links**

Announcements on page 41

# **Group Announcement settings**

### Path: Group > Announcements

| Name                  | Description                                                                                                    |  |  |  |
|-----------------------|----------------------------------------------------------------------------------------------------|--|--|--|
| Announcements On      | Default = Off.                                                                                                    |  |  |  |
|                       | This setting enables or disables announcements.                                                                                                    |  |  |  |
| Wait before 1st       | Default = 10 seconds. Range = 0 to 9999 seconds.                                                                                                    |  |  |  |
| announcement          | This setting sets the time delay from the calls presentation, after which the first announcement should be played to the caller. If <b>Synchronize calls</b> is selected, the actual wait may differ.                                                     |  |  |  |
| Flag call as answered | Default = Off.                                                                                                    |  |  |  |
|                       | This setting is not currently used.                                                                                                    |  |  |  |
| Post announcement     | Default = Music on hold.                                                                                                    |  |  |  |
| tone                  | Following the first announcement, you can select whether the caller should hear music on hold, ringing, silence until answered, or hear another announcement.                                                                                             |  |  |  |
| 2nd Announcement      | Default = On.                                                                                                    |  |  |  |
|                       | If selected, a second announcement can be played to the caller if they have still not been answered.                                                                                                    |  |  |  |
| Wait before 2nd       | Default = 20 seconds. Range = 0 to 9999 seconds.                                                                                                    |  |  |  |
| announcement          | This setting sets the wait between the first and the second announcement. If <b>Synchronize calls</b> is selected, the actual wait may differ.                                                                                                    |  |  |  |
| Repeat last           | Default = On.                                                                                                    |  |  |  |
| announcement          | If selected, the last announcement played to the caller is repeated until the call is answered or the caller hangs up.                                                                                                    |  |  |  |
| Wait before repeat    | Default = 20 seconds. Range = 0 to 9999 seconds.                                                                                                    |  |  |  |
|                       | If <b>Repeat last announcement</b> is selected, this setting is applied between each repeat of the last announcement. If <b>Synchronize calls</b> is selected, this value is grayed out and set to match the <b>Wait before 2nd announcement</b> setting. |  |  |  |

Table continues...

| Name              | Description                                                                                                    |  |  |  |
|-------------------|----------------------------------------------------------------------------------------------------|--|--|--|
| Synchronize calls | Default = Off.                                                                                                    |  |  |  |
|                   | This option is only available for hunt group announcements. It can be<br>used to restrict how many voicemail channels are required to provide the<br>announcements.                                                                                                    |  |  |  |
|                   | <ul> <li>Off – Announcements are played individually for each call. This requires a<br/>separate voicemail channel each time an announcement is played to each<br/>caller. While this ensures accurate following of the wait settings selected, it<br/>does not make efficient use of voicemail channels.</li> </ul>                                                                                                    |  |  |  |
|                   | <ul> <li>On – If a required announcement is already being played to another caller, subsequent callers wait until the announcement has been completed and can be restarted. In addition, when a caller has waited for the set wait period and the announcement is started, any other callers waiting for the same announcement, hear it even if they have not waited for the wait period. Using this setting, the number of voicemail channels needed for the groups announcements is minimized</li> </ul> |  |  |  |

# **Recording announcements using short codes**

There are no default queue announcements for user and hunt groups. The maximum length for announcements is 10 minutes.

There are two default short codes that enable you to record announcements. On existing and upgraded systems these or similar short codes need to be added manually. The default short codes are:

- **91N;** / **N."1"** / **Record Message** Used to record an announcement 1. For example, to record announcement 1 for a hunt group on extension 300, dial **\*91300#** and follow the instructions to record the new announcement.
- 92N; / N."2" / Record Message Used to record an announcement 2. For example, to record announcement 2 for a hunt group on extension 300, dial \*92300# and follow the instructions to record the announcement.

### **Related links**

Announcements on page 41

# **Chapter 5: Auto attendant configuration**

In addition to basic voicemail operation, embedded voicemail supports auto attendant services. Up to 40 auto attendants are supported.

Each auto attendant consists of:

- Actions Each of the normal DTMF dialing keys; \*, # and 0 to 9, can be assigned to an action. Callers can dial through prompts, that is, press an action key while listening to the greeting prompts. You can also assign an action for the detection of fax tone.
- Prompts Separate morning, afternoon and evening (out of hours) greeting prompts can be recorded. Which prompt is used is defined by associated time profiles. The greeting prompt is followed by a menu options prompt. This is used to inform the caller of the auto attendant options. For more information, see <u>Prompt recordings</u> on page 49. In situations where time profiles are absent, overlap, or conflict; the order of precedence is given to time profiles assigned to Morning, Afternoon, and then Evening.

#### **Related links**

<u>Creating an auto attendant</u> on page 44 <u>Recording Prompts</u> on page 49 <u>Routing incoming calls to an auto attendant</u> on page 50 <u>Transferring calls to an auto attendant</u> on page 51 <u>Using an auto attendant to access voicemail</u> on page 53 <u>Dial By Name</u> on page 54 <u>Recording Caller Consent</u> on page 55 <u>Using pre-recorded auto-attendant prompts</u> on page 57

# Creating an auto attendant

#### About this task

This task is an example to setup an auto attendant for Embedded Voicemail. In this context, the auto-attendant must provide callers the option to press 0 for reception that is hunt group 200 or 1 for sales that is hunt group 301.

#### Procedure

1. Using IP Office Manager, receive the configuration from the system.

- 2. In the left navigation pane, right-click **Auto Attendant** and select **New**.
- 3. In the **Auto Attendant** tab, complete the fields as appropriate. See <u>Auto Attendant tab field</u> <u>descriptions</u> on page 45 for more information.
- 4. Click the **Actions** tab to define the actions available to callers depending on which DTMF key they press. Then do the following:
  - a. To define the auto attendant action when the **0** key is pressed, click the row that begins with **0**.
  - b. Click Edit.
  - c. In the **Action** drop-down box, select the appropriate action.
  - d. In the **Destination** drop-down box, select the appropriate destination.
  - e. Click OK.
  - f. Repeat the steps above for each key that requires a definition for this auto attendant.
- 5. Click OK.
- 6. Note the short codes shown in the Auto Attendant tab.
- 7. Save the configuration back to the system (File > Save Configuration).
- 8. To record prompts for the auto attendant using the short codes created, see <u>Prompt</u> <u>recordings</u> on page 49.

<u>Auto attendant configuration</u> on page 44 <u>Auto Attendant General Settings</u> on page 45 <u>Auto-Attendant Action Settings</u> on page 46

# **Auto Attendant General Settings**

| Name               | Description                                                                                                    |  |  |  |
|--------------------|----------------------------------------------------------------------------------------------------|--|--|--|
| Name               | Range = Up to 12 characters.                                                                                                    |  |  |  |
|                    | This field sets the name for the auto-attendant service. External calls can be routed to the auto attendant by entering <b>AA</b> : <i>Name</i> in the destination field of an Incoming Call Route.                                                                         |  |  |  |
| Maximum Inactivity | Default = 8 seconds; Range = 1 to 20 seconds                                                                                                    |  |  |  |
|                    | This field sets how long after playing the prompts the Auto Attendant should wait for a valid key press. If exceeded, the caller is either transferred to the Fallback Extension set within the Incoming Call Route used for their call or else the caller is disconnected. |  |  |  |
| Enable Local       | Default = On                                                                                                    |  |  |  |
| Recording          | When off, use of short codes to record auto-attendant prompts is blocked. The short codes can still be used to playback the greetings.                                                                                                    |  |  |  |

Table continues...

| Name                                      | Description                                                                                                    |  |  |  |  |
|-------------------------------------------|----------------------------------------------------------------------------------------------------|--|--|--|--|
| Direct Dial-By-Number                     | Default = Off                                                                                                    |  |  |  |  |
|                                           | This setting affects the operation of any key presses in the auto attendant menu set to use the Dial By Number action.                                                                                                    |  |  |  |  |
|                                           | • If selected, the key press for the action is included in any following digits dialed by the caller for extension matching. For example, if 2 is set in the actions to Dial by Number, a caller can dial <b>201</b> for extension 201.                                                                                                    |  |  |  |  |
|                                           | • If not selected, the key press for the action is not included in any following digits dialed by the caller for extension matching. For example, if 2 is set in the actions to Dial by Number, a caller must dial <b>2</b> and then <b>201</b> for extension 201.                                                                                                    |  |  |  |  |
| Dial By Name Match                        | Default = First Name/Last Name                                                                                                    |  |  |  |  |
| Order                                     | Determines the name order used for the Dial by Name function. The options are <b>First then last</b> or <b>Last then first</b> .                                                                                                    |  |  |  |  |
| AA NumberAA Number                        | This number is assigned by IP Office and cannot be changed. It is used in conjunction with short codes to access the auto attendant service or to record auto attendant greetings.                                                                                                    |  |  |  |  |
| Morning/Afternoon/<br>Evening/Menu Option | Each auto-attendant can consist of three distinct time periods, defined by associated time profiles. A greeting can be recorded for each period. The appropriate greeting is played to callers and followed by the Menu Options greeting which should list the available actions.                                                                                                    |  |  |  |  |
| Time Profile                              | The time profile that defines each period of auto attendant operation. When<br>there are overlaps or gaps between time profiles, precedence is given in the<br>order morning, afternoon and then evening.                                                                                                    |  |  |  |  |
| ShortcodeShort code                       | These fields indicate the system short codes automatically created to allow recording of the time profile greetings and the menu options prompt.                                                                                                    |  |  |  |  |
| Recording Name                            | Default = Blank; Range = Up to 31 characters.                                                                                                    |  |  |  |  |
|                                           | This field appears next to the short code used for manually recording auto<br>attendant prompts. It is only used if using pre-recorded .wav files as greetings<br>rather than manually recording greetings using the indicated short codes. If<br>used, note that the field is case sensitive and uses the name in the file header<br>that is embedded within the .wav file rather than the actual file name. |  |  |  |  |
|                                           | The utility for converting .wav files to the correct format is provided with<br>Manager and can be launched via <b>File &gt; Advanced &gt; LVM Greeting Utility</b> .<br>Files then need to be manually transferred to the memory card.                                                                                                    |  |  |  |  |

Creating an auto attendant on page 44

# **Auto-Attendant Action Settings**

Each of the normal DTMF dialing keys; \*, # and 0 to 9, can be assigned to an action. Callers can dial-through prompts, that is press an action key while listening to the greetings prompts. You can also assign an action to the key **Fax** to automatically reroute calls where fax tone is detected.

| Action           | Description                                                                                                    |  |  |  |  |  |  |
|------------------|----------------------------------------------------------------------------------------------------|--|--|--|--|--|--|
| Centrex Transfer | If the auto attendant is being used to answer incoming calls from a Centrex exchange, this option can be used to perform a Centrex transfer. When select by the caller, the IP Office sends a flash hook signal to the exchange using the same line as the incoming call, dials the configured destination numbers and then disconnects itself from the call. |  |  |  |  |  |  |
|                  | This only applies to Centrex analog trunks hosted by the same system as the auto-attendant.                                                                                                    |  |  |  |  |  |  |
| Dial By Name     | Callers can dial the name of the user they require. A list of matching names is then played to them to make a selection.                                                                                                    |  |  |  |  |  |  |
| Dial By Number   | Callers can dial the required extension number. There is no prompt associated with the action. If a prompt is required it as part of the menu prompt. Unexpected results can occur if the dial plan is not a uniform length. Hunt group and user extension numbers should all be the same length.                                                             |  |  |  |  |  |  |
| Normal Transfer  | Transfers the caller to a specified number. This is a supervised transfer, that is, if busy or unanswered the call will follow the settings of the target user or hunt group. If the destination field is left blank, callers can dial the extension number that they require, however no prompts will be played.                                             |  |  |  |  |  |  |
| Not Defined      | Take no action.                                                                                                    |  |  |  |  |  |  |

Table continues...

| Action                        | Description                                                                                                    |  |  |  |  |
|-------------------------------|----------------------------------------------------------------------------------------------------|--|--|--|--|
| Park and Page                 | This option parks the caller and then performs a page to the set destination<br>to announce the parked call. When selected, the following additional fields are<br>configurable. Note: Calls parked using this feature use a voicemail channel<br>whilst parked and also an additional channel during the page.           |  |  |  |  |
|                               | <ul> <li>Park Slot Prefix — The park slot number prefix of up to 8 digits. When the<br/>system parks a call, it use the prefix plus an additional digit, 0 to 9, for each<br/>call it has parked. The full park slot number is announced as part of the page.</li> </ul>                                                  |  |  |  |  |
|                               | <ul> <li>If the Park Slot Prefix plus addition digit (0 to 9) falls within the range configured for the manual park and page feature ( &gt; System &gt; Telephony &gt; Park and Page &gt; Central Park Range), then calls parked by embedded voicemail can be unparked by simply dialing the park slot number.</li> </ul> |  |  |  |  |
|                               | <ul> <li>Any Call Park buttons configured to a park slot number used by the<br/>embedded voicemail will indicated when there is a parked call and can be<br/>used to unpark the call.</li> </ul>                                                                                                    |  |  |  |  |
|                               | <ul> <li>Paging Number – This is the number which the system will page to<br/>announce the parked call. It does so using the recorded Page Prompt (see<br/>below) followed by then announcing the park slot number used.</li> </ul>                                                                                       |  |  |  |  |
|                               | <ul> <li>Retry Count – Sets the number of times that the system repeats the parked<br/>call announcement, up to a maximum of 5 times.</li> </ul>                                                                                                    |  |  |  |  |
|                               | <ul> <li>Fallback Number – The parked call is transferred to this number if it is still<br/>unanswered 1 minute after the last page. Calls are also transferred to this<br/>number if the system cannot park the call for any reason.</li> </ul>                                                                          |  |  |  |  |
|                               | <ul> <li>Retry Timeout – Sets the delay in minutes and seconds between paging<br/>repeats. The range can be set in 15-second increments. The minimum<br/>setting is 15 seconds (the default) and the maximum setting is 5 minutes.</li> </ul>                                                                             |  |  |  |  |
|                               | <ul> <li>Page Prompt – The prompt used for the page can either be recorded<br/>manually or using a pre-recorded file. In both cases, the page is<br/>automatically followed by an announcement of the park slot number used.</li> </ul>                                                                                   |  |  |  |  |
| Replay Menu Greeting          | Replay the menu greeting that lists the menu actions.                                                                                                    |  |  |  |  |
| Transfer                      | Transfer the caller to the selected destination. For the key option <b>Fax</b> , this action should be used to set the destination for incoming fax calls.                                                                                                    |  |  |  |  |
| Transfer to Auto<br>Attendant | Transfer the caller to another auto attendant.                                                                                                    |  |  |  |  |

| Setting           | Description                                                                                                    |  |  |  |  |  |
|-------------------|----------------------------------------------------------------------------------------------------|--|--|--|--|--|
| Destination       | For actions that redirect the caller, the destination can be entered manually or selected from the drop-down list.                                                                                   |  |  |  |  |  |
| Consent Directive | If required, the caller's consent or dissent to a prompted choice can be recorded. This choice is included in the call records output by the system. See <u>Recording Caller Consent</u> on page 55. |  |  |  |  |  |

Creating an auto attendant on page 44

# **Recording Prompts**

When a new auto attendant is created, a number of short codes are automatically added to the system short codes table. They are \*81xx, \*82xx, \*83xx and \*84xx. These short codes allow the recording of the various auto attendant prompts by replacing the xx part with the auto-attendant number when dialing.

- \*81XX is used to hear and record the morning greeting for an auto-attendant.
- \*82XX is used to hear and record the afternoon greeting for an auto-attendant.
- \*83XX is used to hear and record the evening greeting for an auto-attendant.
- \*84XX is used to hear and record the actions menu prompt for an auto-attendant.
- The appropriate number to dial for each greeting is shown on the **Auto Attendant** tab in IP Office Manager.

When using any of these short codes, you hear the options:

- 1 to hear the current prompt.
- 2 to record a new prompt.
- 3 to save the new prompt.

### Page and Page Short Codes

A number of system short codes also exist for recording the prompts for **Park and Page** actions. The short codes depend on the key (0 to 9, \*. #) to which the action has been assigned and the number of the auto-attendant. The short codes allow the recording prompt by replacing the XX part with the auto-attendant number when dialing.

- \*800XX is used for Park and Page actions assigned to the 0 key.
- ...
- \*809XX is used for Park and Page actions assigned to the 9 key.
- \*850XX is used for Park and Page actions assigned to the \* key.
- \*851XX is used for **Park and Page** actions assigned to the # key.

### **Controlling Short Code Use**

To prevent abuse of the default short codes, they can be deleted or changed. They can also be removed from the system short codes section and rebuilt in the user short codes of a trusted user(s).

Alternatively, disabling the **Enabling Local Recording** option in an auto-attendant's settings stops the use of short codes to record the auto attendant's prompts and greetings.

### **Creating Auto Attendant Short Codes**

In order to create custom short codes for recording prompts, use the **Auto Attendant** feature. The **Telephone Number** field of the short code can take two forms:

- Auto-Attendant Greeting and Menu Action Prompts:
  - The **Telephone Number** can take the form "AA: "N".X" where *N* is the auto attendant number and *X* is 1 for the morning greeting, 2 for the afternoon greeting, 3 for the evening greeting and 4 for the menu options prompt.
  - The **Telephone Number** can take the form "AA:Name.X", where *Name* is the name of the auto attendant service, and *X* is 1 for the morning greeting, 2 for the afternoon greeting, 3 for the evening greeting, and 4 for the menu options prompt.
  - In both the above, you can omit the .x to create a short code for calls to the autoattendant.

### Park and Page Action Prompts:

- The **Telephone Number** takes the form "AA: "N".YY" where *N* is the auto attendant number and YY is a two-digit representation of the key to which the action has been assigned. That is, 00 for the 0 key, 01 for the 1 key, ..., 09 for the 9, 10 for the \* key and 11 for the # key.

### **Related links**

Auto attendant configuration on page 44

# Routing incoming calls to an auto attendant

### About this task

You can specify an auto attendant as a destination in the IP Office Incoming Call Routes table. Internal callers can access an auto attendant through a programmed DSS button or Phone Manager speed dial.

### Procedure

- 1. Using IP Office Manager, receive the configuration from the system.
- 2. In the left navigation pane, click Incoming Call Route.
- 3. Select the appropriate route.
- 4. Click the **Standard** tab and confirm that the settings match the calls you expect to be routed to the auto attendant.

For more information, see the IP Office Manager on-line help.

- 5. Click the **Destination** tab.
- 6. In the **Destination** drop-down box, select the auto attendant.

The names of the configured auto attendants are shown prefixed with AA:.

| Standar | d Voice Recording | Destinations |        |        |                    |   |
|---------|-------------------|--------------|--------|--------|--------------------|---|
|         | TimeProfile       | Destinat     | ion    |        | Fallback Extension |   |
| •       | Default Value     | AA:Exar      | nple 🔤 | ~      | 200 Main           | ~ |
|         |                   |              |        | $\cup$ |                    |   |
|         |                   |              |        |        |                    |   |
|         |                   |              |        |        |                    |   |

In this example, the **Fallback Extension** has also been set to route calls to a hunt group. The Fallback Extension setting is used for callers in the auto attendant who do not make a valid key press within the auto attendant's **Maximum Inactivity** time.

Using time profiles, you can add additional destination sets to use the auto attendant at certain times of day or to use different auto attendants at different times.

- 7. Click OK.
- 8. Save the configuration back to the system (File > Save Configuration).

### **Related links**

Auto attendant configuration on page 44

# Transferring calls to an auto attendant

Normally calls are directed to an auto attendant by an incoming call route. However, it can also be useful to transfer calls received at an internal extension to an auto attendant.

### **Related links**

<u>Auto attendant configuration</u> on page 44 <u>Short codes</u> on page 52

### **Programmed buttons**

Avaya telephones with programmable buttons can be programmed to access auto attendant services.

### Creating an auto attendant button

### About this task

Use this procedure to set up a programmed button so that a user can use the button to transfer calls to the auto attendant.

### Procedure

1. From the IP Office system configuration, set the action of one of the user's programmable buttons to **Dial**.

- 2. Set the associated telephone number to **AA**:*Name* where *Name* matches the name of the auto attendant.
- 3. Select File > Save Configuration to save the changes back to the system.

### Transferring a call using a programmed button

### Procedure

- 1. Place the call on hold.
- 2. Press the button programmed for the auto attendant.
- 3. Hang up the call at their extension.

A blind transfer of the held call to the auto attendant occurs.

# SoftConsole

SoftConsole is an application intended for telephone system operators or receptionists. It displays details of calls and allows the system operators or receptionists to quickly see the status of the callers required destination and transfer the call.

### Creating a SoftConsole auto attendant speed dial

### Procedure

- 1. Click the required **BLF Group** tab.
- 2. Right-click the speed dial panel and select **New > BLF Group Member**.
- 3. In the **Name** field, enter a name for the auto attendant.
- 4. In the **Number** field, enter **AA**: *Name* where *Name* matches the name of the auto attendant.
- 5. Click OK.

### Transferring a SoftConsole call using speed dial

### Procedure

- 1. During a call that you want to transfer to the auto attendant, click **Hold** to place the call on hold.
- 2. Click the **BLF Group** tab.
- 3. Click the speed dial created for the auto attendant.
- 4. Click Complete Transfer to transfer the held caller.

### Short codes

The Auto Attendant short code feature can be used to connect to a particular auto attendant. The **Telephone Number** field takes the form **AA:** followed by the auto attendant service name.

Once a short code for a particular auto attendant has been created, callers can be transferred.

### Example

In this example, dialing **\*98** connects the user with the auto attendant named *Example*.

| Field            | Contains       |
|------------------|----------------|
| Code             | *98            |
| Feature          | Auto Attendant |
| Telephone Number | "AA:Example"   |
| Line Group ID    | 0              |

### **Related links**

<u>Transferring calls to an auto attendant</u> on page 51 <u>Transferring calls using short codes</u> on page 53

### Transferring calls using short codes

### Procedure

- 1. Press TRANSFER.
- 2. Dial the auto attendant short code.
- 3. Press TRANSFER again to complete the process.

### **Related links**

Short codes on page 52

# Using an auto attendant to access voicemail

### About this task

A useful function in auto attendants is to let callers access their own voicemail mailbox. This can be achieved by first creating a short code and then using the short code as an auto attendant destination. Use this procedure to create a short code for remote access.

For systems being centrally managed through System Manager, this task cannot be performed using IP Office Manager launched from System Manager. You must first disable **Under SMGR Administration** in **Security Settings** before you perform this task.

### Procedure

- 1. Using IP Office Manager, receive the configuration from the system.
- 2. Do one of the following:
  - To create remote access for a user, in the left navigation pane, click **User** and then select the appropriate user.
  - To create remote access for a hunt group, in the left navigation pane, click **Group** and then select the appropriate hunt group.

- 3. Click the Voicemail tab.
- 4. Ensure that a **Voicemail Code** has been set. Remote access cannot work without a voicemail code.
- 5. In the left navigation pane, right-click **Shortcode** and select **New**.
- 6. Create a short code as in the following example:

| Field            | Contains          |
|------------------|-------------------|
| Code             | *99               |
| Feature          | Voicemail Collect |
| Telephone Number | ?                 |
| Line Group ID    | 0                 |

- 7. Click OK.
- 8. Create an auto attendant and select the key that the caller should use. See <u>Creating an</u> <u>auto attendant</u> on page 44 for more information.
  - a. Set the Action to Normal Transfer.
  - b. In the **Destination** drop-down box, type the short code.

Following the example shown in step 6, type \*99.

- 9. Click OK.
- 10. Save the configuration back to the system (**File > Save Configuration**).

### **Related links**

Auto attendant configuration on page 44

# **Dial By Name**

The Dial By Name feature can be selected as an auto attendant option. Callers selecting this option are asked to dial the name they require and then press **#**. The recording name prompts of matching users are then used to allow the caller to make their selection.

The name order (First then last or Last then first is set by the Dial By Name Match Order setting in the auto attendant on the Auto Attendant tab.

The name used for matching is taken from the user's configuration within the IP Office configuration. The **Full Name** is used if set, otherwise the **Name** is used.

Users are excluded from **Dial By Name** if they:

- Are marked as **Ex Directory** (**User** > **User**) in the IP Office configuration.
- Do not have a recorded mailbox name prompt. They can record their own name by dialing **\*05** after accessing their mailbox.

The Dial By Name feature assumes that a standard ITU lettered dialing pad is being used.

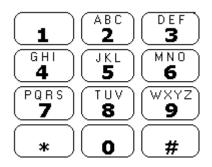

### How Dial By Name works

1. The caller gets a prompt to dial the name they require and then press #.

For example, dialing **527** matches names starting with JAS (for example "Jason") and KAR (for example "Karl").

Callers can also press \*# to exit without making a selection.

- 2. If no matches are found, the caller is given the option to retry.
- 3. If 10 or less matches are found, the matching mailbox name greetings are played as part of a selection list.

For example, "Press 1 for ...", "Press 2 for ...", "Press 3 for ...", etc.

4. If more then 10 matches are found, the caller is prompted to either press **#** to hear the first 10 matches or to dial more characters to reduce the number of matches. If they select to play the list, after each set of 10 matches they can either make a selection or follow the prompts for other options.

### **Related links**

Auto attendant configuration on page 44

# **Recording Caller Consent**

In some scenarios, you may want to prompt the user as to whether they consent to an action or requirement. It may also be a requirement to keep a record of the caller's consent.

When using embedded voicemail, this can be done using the **Consent Directive** settings of each auto-attendant action. These cause a consent value to be included in the system's SMDR output for the call (0 =consent not requested, 2 =consent given, 6 =consent denied). The consent value is also included in available to the system's DevLink3 CTI output.

### Example

The customer has a sales group. If the group is busy, they want to give callers the chance to leave their address details and have someone get in touch later. However, local laws require them also log that the caller consented to the company having a record of caller's address information.

- 1. In the system configuration, they have setup 2 sales groups with the same members:
  - a. One group is configured with voicemail enabled to answer calls if no agent answers in a reasonable time. That mailbox prompts the caller to leave their contact information and an agent will contact them.
  - b. The other group is configured with voicemail disabled.
- 2. An auto-attendant has been created for the sales team calls. The menu actions prompt informs callers "If you are okay with us recording your address and contact details if any agent cannot answer immediately, press 1 and we will contact you. If otherwise, press 0. Note however that we may have to drop calls if our agents are all busy."

| 🖸 Avaya IP Office Manager                                          |                  |       |              |                 |                           |            | _     |       | ×     |
|--------------------------------------------------------------------|------------------|-------|--------------|-----------------|---------------------------|------------|-------|-------|-------|
| File Edit View Tools                                               | Help             |       |              |                 |                           |            |       |       |       |
| 2. 🗁 - 🕞   🔺 🔛 🖬 🗸                                                 | 🚹 🗸 🐸 🥏 🖡 IPOffi | ice_1 | - Aut        | to Attendant    | <ul> <li>Sales</li> </ul> | -          |       |       |       |
| IP Offices                                                         | Auto Attendant   | ×     |              |                 | Sales                     | <b>⊢</b> ∦ | - 🖾 💙 | < 🗸 🖌 | <   > |
| BOOTP (11)                                                         | Name             | Auto  | Attendant Ac | tions           |                           |            |       |       |       |
| ···∲ Operator (3)<br>⊡∙≪ IPOffice_1                                | Sales 🖉          | Key   | Action       | Destination     | Consent Directive         |            |       | Edit  | ^     |
| System (1)                                                         |                  | 0     | Transfer     | Sales No Record | Consent denied            |            |       |       | _     |
| -f? Line (4)                                                       |                  | 1     | Transfer     | Sales Record    | Consent given             |            |       |       |       |
| Control Unit (2)                                                   |                  | 2     | Not Defined  |                 | Not applicable            |            |       |       |       |
| User (10)                                                          |                  | 3     | Not Defined  |                 | Not applicable            |            |       |       |       |
| 📲 Group (3)                                                        |                  | 4     | Not Defined  |                 | Not applicable            |            |       |       |       |
| Short Code (82)                                                    |                  | 5     | Not Defined  |                 | Not applicable            |            |       |       |       |
|                                                                    |                  | 6     | Not Defined  |                 | Not applicable            |            |       |       |       |
| Incoming Call Route                                                |                  | 7     | Not Defined  |                 | Not applicable            |            |       |       |       |
|                                                                    |                  | 8     | Not Defined  |                 | Not applicable            |            |       |       |       |
| — A Directory (0)                                                  |                  | 9     | Not Defined  |                 | Not applicable            |            |       |       |       |
| <ul> <li>Time Profile (0)</li> <li>Firewall Profile (1)</li> </ul> |                  | *     | Not Defined  |                 | Not applicable            |            |       |       |       |
| IP Route (0)                                                       |                  | #     | Not Defined  |                 | Not applicable            |            |       |       |       |
| Account Code (0)                                                   |                  | Fax   | Not Defined  |                 | Not applicable            |            |       |       |       |
| 🛰 Licence (0)                                                      |                  |       |              |                 |                           |            |       |       |       |
| Tunnel (0)                                                         |                  |       |              |                 |                           |            |       |       |       |
|                                                                    |                  |       |              |                 |                           |            |       |       |       |
| ARS (1)                                                            |                  |       |              |                 |                           |            |       |       |       |

- 3. The two actions, keys 0 and 1, have been configured to transfer to the caller to the appropriately configured groups.
- 4. The incoming call route for sales calls has its **Destination** set to AA: Sales.

### **Related links**

Auto attendant configuration on page 44

# Using pre-recorded auto-attendant prompts

You can convert pre-recorded audio files for use as auto-attendant prompts.

- It can take up to 5 minutes before the system begins using a newly uploaded file.
- If a system administrator records a new prompt from their phone, the pre-recorded file is deleted.
- You can also use pre-recorded files for user mailboxes. See <u>Using pre-recorded auto-attendant prompts</u> on page 57.

The source WAV file must have the following properties:

- 8KHz Mono
- 16-bit PCM Uncompressed

### **Related links**

<u>Auto attendant configuration</u> on page 44 <u>Converting pre-recorded files</u> on page 57 <u>Transferring Recordings to Embedded Voicemail</u> on page 58 <u>Configuring an Auto Attendant to use a greeting file</u> on page 58

### **Converting pre-recorded files**

### Before you begin

The original recording must be in the following WAV file format:

- 8KHz Mono
- 16-bit PCM Uncompressed

### About this task

This task converts the source WAV file recording to the format required by Embedded Voicemail.

For systems being centrally managed through System Manager, this task cannot be performed using IP Office Manager launched from System Manager. You must first disable **Under SMGR Administration** in **Security Settings** before you perform this task.

### Procedure

- 1. Open IP Office Manager.
- 2. Select File > Advanced > LVM Greeting Utility.
- 3. Next to the Input File field, click the ... button and select the WAV file.
- 4. Next to the **Output File** field, click the ... button and select the location and file name for the converted file to be save to.
  - This must be a directory to which you have normal file access rights. Attempting to save to a directory that requires administrator rights, such as the IP Office Manager program directory, will cause an error message to be displayed.

- 5. Enter a **File Name** and click **Save**. This is the name that will be entered into the configuration to use the recording. The file name extension must be .c11.
- 6. In the **Output File Type** field:
  - a. To create an auto attendant greeting file, select Auto Attendant.
  - b. To create a greeting file for a user extension, select one of the following:
    - Announcement1 Select for a file to be used as a user's first announcement.
    - Announcement2 Select for a file to be used as a users second announcement.
    - **Greeting** Select for a file to be used as the user's mailbox greeting. This will then replace the default mailbox greeting and any greeting recorded by the user.
    - **Name** Select for a file to be used on place of the user's extension number in other mailbox prompts.
- 7. If you are creating an auto attendant greeting, enter a **Recording Name**. The name is case sensitive.
- 8. If you are creating a user greeting, in the **User Extension** field, enter the user's name.
- 9. In the Format drop-down box, select G711.
- 10. Click **OK**.

Using pre-recorded auto-attendant prompts on page 57

# **Transferring Recordings to Embedded Voicemail**

### About this task

For systems being centrally managed through System Manager, this task cannot be performed using IP Office Manager launched from System Manager. You must first disable **Under SMGR Administration** in **Security Settings** before you perform this task.

### Procedure

- 1. In IP Office Manager, select File > Advanced > Embedded File Management.
- 2. Drag and drop the greeting file into the System SD\SYSTEM\DYNAMIC\LVMAIL\AAG folder on the System SD card.
- 3. Wait at least 5 minutes before testing operation. The system does not start using new uploaded files immediately.

### **Related links**

Using pre-recorded auto-attendant prompts on page 57

# Configuring an Auto Attendant to use a greeting file

### About this task

The same greeting file can be used by multiple auto attendants.

### Procedure

- 1. Using IP Office Manager, receive the configuration from the system.
- 2. Select the Auto Attendant form and select or create the required auto attendant.
- 3. In the **Recording Name** field, enter the name of the greeting to be used.

This is the **Recording Name** entered during the file conversion, not the actual file name. The name is case sensitive.

- 4. Once uploaded to the IP Office, the converted files can still be recorded over using the default short codes for recording auto attendant greetings. To prevent this use, deselect the **Enable Local Recording** option of the auto attendant.
- 5. Click **OK**.
- 6. Save the configuration back to the system (**File > Save Configuration**).

### **Related links**

Using pre-recorded auto-attendant prompts on page 57

# **Chapter 6: Miscellaneous**

This section covers general aspects of embedded voicemail operation.

### **Related links**

Remote mailbox access on page 60 Mailbox Password Rules on page 61 Configuring buttons on page 62 Short Codes on page 63

# **Remote mailbox access**

Remote mailbox access is accessing a mailbox from any location that does not match the mailbox user's or hunt group's number. That includes both internal and external access.

Remote access is possible only if the mailbox user or hunt group has a voicemail code set in the IP Office configuration.

You can enable remote mailbox access using any of the following methods:

- Direct from an incoming call route
- Using a short code
- Via an auto attendant

### Direct from an incoming call route

An incoming call route can be configured to enable remote access to a mailbox. The option **Voicemail** can be selected as the Destination and/or Night Service Destination of an Incoming Call Route.

#### Using a short code

A short code can be created that uses the Voicemail Collect feature but without a mailbox name specified in the **Telephone Number** field. An example is shown below. This short code could be utilized by users on the system as the destination in an Incoming Call Route or as the destination for a auto attendant option.

| Field | Contains |
|-------|----------|
| Code  | *99      |

Table continues...

| Field            | Contains          |
|------------------|-------------------|
| Feature          | Voicemail Collect |
| Telephone Number | ?                 |
| Line Group ID    | 0                 |

### Via an auto attendant

An auto attendant can be used to enable remote access to a mailbox. A short code similar to the example above could be entered as the Destination for one of the auto attendant **Normal Transfer** key options. For more information, see <u>Using an auto attendant to access voicemail</u> on page 53.

### **Related links**

Miscellaneous on page 60

# **Mailbox Password Rules**

### About this task

The IP Office system controls the rules applied to mailbox passwords. These are:

• Whether the password has a minimum length and what that length is.

• Whether complexity rules are applied when passwords are changed. When applied, the complexity rules are:

- No forward or reverse sequence of numbers, for example 1234 or 4321.
- No repeated digits, for example 1111.
- No match to the extension number.

Note: You can set and change (though not see) mailbox passwords through the system configuration. The passwords set there do not need to comply with the password enforcement rules. However, when the password is changed by the user, the password enforcement rules are applied.

This process sets the voicemail mailbox password rules that the system applies to all mailboxes.

#### Procedure

- 1. Using IP Office Manager, receive the configuration from the system.
- 2. In the navigation pane, click System.
- 3. Select Voicemail.
- 4. To apply system-wide password rules, select **Enforcement**. The following settings are then applied when users attempt to set or change their voicemail password.
- 5. The **Minimum length** setting set the minimum password length allowed. The default is 4 digits.

- 6. Select whether the system should also enforce additional rules by selecting Complexity.
- 7. Click OK.
- 8. Save the configuration back to the system (File > Save Configuration).

Miscellaneous on page 60

# **Configuring buttons**

### About this task

The same features used for embedded voicemail short codes can also be assigned to telephone buttons.

For systems being centrally managed through System Manager, this task cannot be performed using IP Office Manager launched from System Manager. You must first disable **Under SMGR Administration** in **Security Settings** before you perform this task.

#### Procedure

- 1. Using IP Office Manager, receive the configuration from the system.
- 2. In the left navigation pane, click User.
- 3. Click the required user.
- 4. Click the Button Programming tab.
- 5. Click the button line that you want to change.
- 6. Click Edit.
- 7. Next to the **Action** field, click the ... button.
- 8. Select **Advanced** > **Voicemail** to display the list of voicemail features.
- 9. Configure the fields as appropriate. See <u>Button Programming tab field descriptions</u> on page 63 for more information.
- 10. Repeat steps 4 through 9 for all the keys required.
- 11. Click **OK**.
- 12. Repeat this procedure for other users as required.
- 13. Save the configuration back to the system (File > Save Configuration).

#### **Related links**

<u>Miscellaneous</u> on page 60 <u>Button Programming Actions</u> on page 63

# **Button Programming Actions**

| Action                 | Description                                                                                                    |
|------------------------|----------------------------------------------------------------------------------------------------|
| Voicemail Collect      | Allows access to a mailbox to collect or leave messages. The mailbox and action are determined by the associated telephone number. This takes the form <i>?Name</i> for message collection and <i>#Name</i> for leaving a message. The <i>Name</i> variable must match the user or hunt group name set in the IP Office configuration. On suitable phones the DSS key displays VMCol followed by the name. |
| Voicemail Off          | This option switches the diversion of calls to the user or group mailbox off.                                                                                                    |
| Voicemail On           | This option switches the diversion of calls to the user or group mailbox on.<br>When programmed on a DSS key, the action toggles so no separate Voicemail<br>Off key is required. On suitable phones the DSS key displays VMon.                                                                                                    |
| Voicemail Ringback Off | This option switches new message ringback notification off.                                                                                                    |
| Voicemail Ringback On  | This option switches new message ringback notification on. When programmed on a DSS key, the action toggles so that no separate Voicemail Ringback Off key is required. On suitable phones the DSS key displays VMRB+.                                                                                                    |

### **Related links**

Configuring buttons on page 62

# **Short Codes**

Embedded voicemail supports a number of short code features.

### **Related links**

<u>Miscellaneous</u> on page 60 <u>Default short codes</u> on page 63 <u>Short code features</u> on page 65

# **Default short codes**

The following default system short codes can be used with embedded voicemail.

| Feature / Code                  | Description                                                        |
|---------------------------------|--------------------------------------------------------------------|
| Voicemail Collect               |                                                                    |
| *17                             | Users can access the mailbox associated with their extension.      |
| Voicemail On /<br>Voicemail Off |                                                                    |
| *18/*19                         | Switches the diverting of callers to the user's mailbox on or off. |

Table continues...

| Feature / Code                                          | Description                                                                                                    |
|---------------------------------------------------------|----------------------------------------------------------------------------------------------------|
| Voicemail Ringback<br>On / Voicemail<br>Ringback Off    |                                                                                                    |
| *48/*49                                                 | Switches new message ringback to the user on or off.                                                                |
| Record Message                                          |                                                                                                    |
| The <b>Record Message</b> fea<br>hunt group are queued. | ature is used to record announcements that are used when callers to a user or                                       |
| *91N                                                    | To record an Announcement 1 for user or group extension N.                                                          |
| *92N                                                    | To record an Announcement 2 for user or group extension N.                                                          |
| Auto Attendant                                          |                                                                                                    |
|                                                         | ure is used to record various auto-attendant prompts. In the default short codes, to-attendant number when dialing. |
| *81XX                                                   | Play and record the auto-attendant's morning greeting.                                                              |
| *82XX                                                   | Play and record the auto-attendant's afternoon greeting.                                                            |
| *83XX                                                   | Play and record the auto-attendant's evening greeting.                                                              |
| *84XX                                                   | Play and record the auto-attendant's menu actions prompt.                                                           |
| *800XX                                                  | Play and record the auto-attendant's prompt for a park and page action assigned to the 0 key.                       |
| *801XX                                                  | Play and record the auto-attendant's prompt for a park and page action assigned to the 1 key.                       |
| *802XX                                                  | Play and record the auto-attendant's prompt for a park and page action assigned to the 2 key.                       |
| *803XX                                                  | Play and record the auto-attendant's prompt for a park and page action assigned to the 3 key.                       |
| *804XX                                                  | Play and record the auto-attendant's prompt for a park and page action assigned to the 4 key.                       |
| *805XX                                                  | Play and record the auto-attendant's prompt for a park and page action assigned to the 5 key.                       |
| *806XX                                                  | Play and record the auto-attendant's prompt for a park and page action assigned to the 6 key.                       |
| *807XX                                                  | Play and record the auto-attendant's prompt for a park and page action assigned to the 7 key.                       |
| *808XX                                                  | Play and record the auto-attendant's prompt for a park and page action assigned to the 8 key.                       |
| *809XX                                                  | Play and record the auto-attendant's prompt for a park and page action assigned to the 9 key.                       |
| *850XX                                                  | Play and record the auto-attendant's prompt for a park and page action assigned to the * key.                       |
| *851XX                                                  | Play and record the auto-attendant's prompt for a park and page action assigned to the # key.                       |

Short Codes on page 63

# Short code features

Additional short codes can be added as required using the short code features listed below. For more information about short codes, refer to the IP Office Manager on-line help and user document.

### **Voicemail Collect**

This short code feature can be used to create short codes for collecting or leaving messages. The exact action is set by the use of either ? or # in the telephone number. For example, "?Main" indicates collection of messages in the mailbox called Main. "#Main" indicates that a user wants to leave a message in the mailbox called Main. Note that the quotation marks are required, and the name must match the user or hunt group whose mailbox is being accessed. For example:

| Field            | Contains          |
|------------------|-------------------|
| Code             | *99               |
| Feature          | Voicemail Collect |
| Telephone Number | "?Main"           |
| Line Group ID    | 0                 |

### **Question mark**

Using just ? in the **Telephone NumberTelephone Number** without quote marks and without a mailbox name allows remote access. The user would be prompted to enter the mailbox number and then the mailbox access code if set.

### Voicemail On/Voicemail Off

These two features switch the diversion of calls to the user mailbox on/off. No telephone number is required for either of these features.

### Voicemail Ringback On/Voicemail Ringback Off

These two features switch new message ringback notification on/off. No telephone number is required for either of these features.

### Auto Attendant

This feature is used for the recording of auto attendant prompts and greetings. Normally the short codes for this are created automatically. However, they can be deleted and reassigned as required. See <u>Recording Prompts</u> on page 49.

### **Record Message**

Allows the recording of announcement messages for users and hunt groups.

### Shutdown Embedded Voicemail

Allows the Embedded Voicemail service provided by the memory card or System SD card to be disabled. For IP Office Release 6 and earlier systems, this short code should be used before removing a memory card from the system. For IP Office Release 6 and later systems, a memory card shutdown command should be used instead.

### Startup Embedded Voicemail

Allows an Embedded Voicemail service that has been shutdown to be restarted.

### **Related links**

Short Codes on page 63

# **Chapter 7: Mailbox Maintenance**

Embedded voicemail does not support a dedicated client for voicemail configuration and mailbox management. However, using other standard IP Office applications, some mailbox management is possible.

### **Related links**

<u>Viewing Mailboxes</u> on page 67 <u>Viewing the Embedded Voicemail Files</u> on page 67 <u>Monitoring Embedded Voicemail</u> on page 68 <u>Monitoring Embedded Voicemail housekeeping</u> on page 69 <u>DTE Port Maintenance</u> on page 70

# **Viewing Mailboxes**

### About this task

Using the System Status application, it is possible to view the voicemail mailboxes. The details include the number of messages of different types (new, read and saved) in each mailbox.

#### Procedure

- Start System Status and connect to the system. If not installed on the PC, System Status can be started from the system by browsing to its IP address and selecting System Status.
- 2. From the navigation tree select Voicemail and then Mailboxes.

#### **Related links**

Mailbox Maintenance on page 67

# **Viewing the Embedded Voicemail Files**

### About this task

The files for embedded voicemail are all stored on the System SD card inserted into the system. They are all stored in the same folder, there are not separate folders for each mailbox.

### Procedure

- 1. Start IP Office Manager
- 2. Select File > Advanced > Embedded File Management.
- 3. Select the system and enter an administrator name and password.
- 4. In the navigation tree, select System SD\SYSTEM\DYNAMIC\LVMAIL.
- 5. The files shown are the messages, greetings and prompts for all the mailboxes.
- 6. Select a file to shown its details in the File Details section.

#### **Related links**

Mailbox Maintenance on page 67

# **Monitoring Embedded Voicemail**

### About this task

Use the IP Office Monitor application to observe the operation of Embedded Voicemail.

### Procedure

- 1. Select Start > IP Office > Monitor and connect to the system.
- 2. Select > Filters > Trace Options.
- 3. To include Embedded Voicemail events on the monitor trace, do the following:
  - a. On the **Call** tab, select the options that you want to monitor in the **Embedded Voicemail** section.
  - b. Set the Trace Colour to a distinctive color.
- 4. Click OK.

```
********* SysMonitor v6.0 (11031) *********
********* contact made with 192.168.42.119 at 10:08:25 15/11/2006 *********
********* System (192.168.42.119) has been up and running for 1day, 19hrs, 3mins
and 7secs(154987775mS) ****
154987776mS PRN: Monitor Started IP=192.168.42.130 IP 500 4.0(11031) IP500 40
  (IP Office: Supports Unicode, System Locale is eng)
154987776mS PRN: LAW=A PRI=0, BRI=4, ALOG=4, ADSL=0 VCOMP=32, MDM=0, WAN=0,
MODU=0 LANM=0 CkSRC=1
VMAIL=1 (VER=2 TYP=3) CALLS=0 (TOT=6)
154987778mS LIST2: IFACE(4) "LAN1", "LAN2", "DialIn", "Remote Manager"
A:\lvmail\ENG\*.*
155088356mS PRN: LVM Flash A: NextFlashItemScan: Scanning A:\lvmail\ITA\*.*
155088456mS PRN: LVM Flash A: NextFlashItemScan: Finished Scanning
A:\lvmail\ITA\*.*
155088462mS PRN: LVM Flash A: NextFlashItemScan: Finished Scanning A:\lvmail\*.*
155088462mS PRN: LVM Flash A: NextFlashItemScan: END-OF-LIST found
 155088462mS PRN: LVM FlashMan: FiveMinuteActions: called
                                                                2006/11/15 10:10:02
155088520mS PRN: LVM FlashMan: FiveMinuteActions: Free: 955.9 MBytes ( 92% )
                                   33 Hours 11 Minutes Approx. Remaining
155088520mS PRN:
                         FMML Size: 27
155088520mS PRN:
```

### Result

Embedded Voicemail events are now shown in the Monitor trace when running. These events are all prefixed LVM.

### **Related links**

Mailbox Maintenance on page 67

# Monitoring Embedded Voicemail housekeeping

### About this task

Embedded Voicemail performs housekeeping approximately every 5 minutes, subject to other system activity. You can observe the Embedded Voicemail housekeeping by enabling the **House Keeping** trace option.

### Procedure

- 1. From the Start menu, select Programs > IP Office.
- 2. Select Monitor.
- 3. Select File > Select Unit. The Select System to Monitor window opens.
- 4. Enter the **Control Unit IP Address** and password. Depending on how the system is configured, the password required is either the system password or the separate monitor password if set.
- 5. Select Filters > Trace Options.
- 6. On the All Settings window, under **Embedded Voicemail**, click the check box for **Housekeeping** to select this option.
- 7. Click OK.

### Result

Embedded Voicemail events are now shown in the Monitor trace when running. These events are all prefixed LVM. Details include the approximate remaining message capacity of the memory card.

```
156165753mS LVM(housekeeping): FlashMan:FiveMinuteActions: called2009/01/2906:52:55156165796mS LVM(housekeeping): FlashMan:FiveMinuteActions: Free: 426.4 MBytes (81%)156165796mS LVM(housekeeping):14 Hours 48 Minutes Approx. Remaining156165796mS LVM(housekeeping):FMML Size: 35
```

#### **Related links**

Mailbox Maintenance on page 67

# **DTE Port Maintenance**

### About this task

Using a serial cable, it is possible to perform a range of commands on the system running embedded voicemail. See the "Installing IP500 V2" manual for details of the cable required and the serial port settings.

### 🛕 Warning:

• These options should be used with caution. The DTE interface includes other options that can erase the whole systems software and configuration.

### Procedure

- 1. Connect to the system using a serial cable.
- 2. Enter AT. The system should respond OK.
- 3. Enter AT-DEBUG. The system will respond with hello >.
- 4. Enter **ivm-help**. The system responds by listing the mailbox and message commands. These are:

| Choice Option                        | Choice Description                                                                                                    |
|--------------------------------------|----------------------------------------------------------------------------------------------------|
| ivm-mbox-show                        | Show the details of all mailboxes.                                                                                                    |
| ivm-mbox-show nnn                    | Show the details of the mailbox specified.                                                                                                    |
| ivm-mbox-clear nnn                   | Delete all messages, prompts and recordings relating to the mailbox specified.                                                                      |
| ivm-msg-del nnn<br>yy/mm/dd hh:mm:ss | Delete all messages in the mailbox extension number specified up<br>to the date specified. If the date is omitted then all messages are<br>deleted. |
| ivm-msg-del-all                      | Delete all mailbox messages.                                                                                                    |
| ivm-status-show                      | Show the summary of the embedded voicemail status.                                                                                                  |
| ivm-tls-show                         | Show the current status of SMTP TLS.                                                                                                    |
| ivm-tls-set Y/N                      | Set the current status for STMP TLS.                                                                                                    |

### **Related links**

Mailbox Maintenance on page 67

# Chapter 8: Additional Help and Documentation

The following pages provide sources for additional help.

### **Related links**

Additional Manuals and User Guides on page 71 Getting Help on page 71 Finding an Avaya Business Partner on page 72 Additional IP Office resources on page 72 Training on page 73

# **Additional Manuals and User Guides**

The <u>Avaya Documentation Center</u> website contains user guides and manuals for Avaya products including IP Office.

- For a listing of the current IP Office manuals and user guides, look at the <u>Avaya IP Office<sup>™</sup></u> <u>Platform Manuals and User Guides</u> document.
- The <u>Avaya IP Office Knowledgebase</u> and <u>Avaya Support</u> websites also provide access to the IP Office technical manuals and users guides.
  - Note that where possible these sites redirect users to the version of the document hosted by the <u>Avaya Documentation Center</u>.

For other types of documents and other resources, visit the various Avaya websites (see <u>Additional IP Office resources</u> on page 72).

### **Related links**

Additional Help and Documentation on page 71

# **Getting Help**

Avaya sells IP Office through accredited business partners. Those business partners provide direct support to their customers and can escalate issues to Avaya when necessary.

If your IP Office system currently does not have an Avaya business partner providing support and maintenance for it, you can use the Avaya Partner Locator tool to find a business partner. See <u>Finding an Avaya Business Partner</u> on page 72.

### **Related links**

Additional Help and Documentation on page 71

# Finding an Avaya Business Partner

If your IP Office system currently does not have an Avaya business partner providing support and maintenance for it, you can use the Avaya Partner Locator tool to find a business partner.

### Procedure

- 1. Using a browser, go to the Avaya Website at https://www.avaya.com
- 2. Select Partners and then Find a Partner.
- 3. Enter your location information.
- 4. For IP Office business partners, using the Filter, select Small/Medium Business.

#### **Related links**

Additional Help and Documentation on page 71

# **Additional IP Office resources**

In addition to the documentation website (see <u>Additional Manuals and User Guides</u> on page 71), there are a range of website that provide information about Avaya products and services including IP Office.

<u>Avaya Website (https://www.avaya.com)</u>

This is the official Avaya website. The front page also provides access to individual Avaya websites for different regions and countries.

Avaya Sales & Partner Portal (https://sales.avaya.com)

This is the official website for all Avaya business partners. The site requires registration for a user name and password. Once accessed, the portal can be customized for specific products and information types that you wish to see and be notified about by email.

• Avaya IP Office Knowledgebase (https://ipofficekb.avaya.com)

This site provides access to an online, regularly updated version of IP Office user guides and technical manual.

• Avaya Support (https://support.avaya.com)

This site provide access to Avaya product software, documentation and other services for Avaya product installers and maintainers.

- Avaya Support Forums (https://support.avaya.com/forums/index.php)

This site provides a number of forums for discussing issues.

International Avaya User Group (https://www.iuag.org)

This is the organization for Avaya customers. It provides discussion groups and forums.

Avaya DevConnect (https://www.devconnectprogram.com/)

This site provides details on APIs and SDKs for Avaya products, including IP Office. The site also provides application notes for third-party non-Avaya products that interoperate with IP Office using those APIs and SDKs.

Avaya Learning (https://www.avaya-learning.com/)

This site provides access to training courses and accreditation programs for Avaya products.

### **Related links**

Additional Help and Documentation on page 71

# Training

Avaya training and credentials ensure our Business Partners have the capabilities and skills to successfully sell, implement, and support Avaya solutions and exceed customer expectations. The following credentials are available:

- Avaya Certified Sales Specialist (APSS)
- Avaya Implementation Professional Specialist (AIPS)
- Avaya Certified Support Specialist (ACSS)

Credential maps are available on the Avaya Learning website.

#### **Related links**

Additional Help and Documentation on page 71

# Index

### Α

| Access code                  | <u>21</u>         |
|------------------------------|-------------------|
| Actions                      |                   |
| Administrator                |                   |
| Announcement fields          | <u>28, 42</u>     |
| Announcements                | <u>21, 27, 41</u> |
| APIs                         | <u>72</u>         |
| Application Notes            |                   |
| Auto attendant               | <u>50</u>         |
| Auto attendant button        | <u>51</u>         |
| Auto attendant configuration |                   |
| Auto attendant fields        |                   |
|                              |                   |

### В

| Breakout numbers              | <u>21</u> |
|-------------------------------|-----------|
| business partner locator      | 72        |
| Button configuring            | <u>62</u> |
| Button programming tab fields | <u>63</u> |

### С

| Changing a user's voicemail configuration | <u>22</u>    |
|-------------------------------------------|--------------|
| Checking the prompt sets                  | <u>15</u>    |
| Configuring                               |              |
| IP Office                                 | <u>17</u>    |
| Configuring announcements27               | <u>7, 41</u> |
| configuring auto attendant                |              |
| Consent                                   | <u>55</u>    |
| convert pre-recorded audio files          | <u>), 57</u> |
| courses                                   | <u>72</u>    |
| Creating an auto attendant                | <u>44</u>    |

### D

| Dial By Name54       | Ł |
|----------------------|---|
| DTE Port Maintenance | ) |

### Е

| Embedded Voicemail                  |           |
|-------------------------------------|-----------|
| Overview                            | <u>8</u>  |
| Embedded VoiceMail                  | <u>17</u> |
| Monitoring                          | <u>68</u> |
| Embedded Voicemail mailbox features | <u>9</u>  |

### F

| forums |
|--------|
|--------|

### G

| greeting     |        |
|--------------|--------|
| pre-recorded | <br>57 |

### Η

```
      Help
      71

      Hunt group mailbox access
      39
```

# I

| Incoming calls |           |
|----------------|-----------|
| Routing        |           |
| IP Office      |           |
| Configuring    | <u>17</u> |

## L

| Languages Supported  | <u>10</u> |
|----------------------|-----------|
| LVM Greeting Utility | <u>57</u> |

### Μ

| Mailbox access<br>Manuals                  |                       |
|--------------------------------------------|-----------------------|
| Message Waiting Indication                 |                       |
| Configuring                                | <u>32</u> , <u>39</u> |
| Monitoring                                 |                       |
| Embedded VoiceMail                         | <u>68</u>             |
| Monitoring Embedded Voicemail housekeeping | <u>69</u>             |

### 0

| Overview                    |
|-----------------------------|
| Embedded Voicemail <u>8</u> |

### Ρ

| 1 |
|---|
| 1 |
|   |
| 9 |
| 5 |
| 2 |

### Q

### R

| Recording                  |           |
|----------------------------|-----------|
| Prompts                    |           |
| Reloading language prompts | <u>16</u> |
| Remote Access              | <u>60</u> |
| Reseller                   | <u>71</u> |
| Ringback                   | <u>21</u> |
| Routing                    |           |
| Incoming calls             | <u>50</u> |
| -                          |           |

### S

| 2 |
|---|
| 2 |
| 2 |
| 5 |
| 2 |
| 2 |
|   |
| 2 |
| 2 |
| 2 |
| 1 |
|   |

## т

| Technical Bulletins                            | 72                    |
|------------------------------------------------|-----------------------|
| training                                       | <u>72</u> , <u>73</u> |
| Transferring a call using a programmed bButton | <u>52</u>             |
| Transferring a Call Using Speed Dial           | <u>52</u>             |
| Transferring calls to an auto attendant        | <u>51</u>             |
| Trusted Locations                              | <u>32</u>             |

### U

| <u>15</u> |
|-----------|
| <u>16</u> |
| <u>71</u> |
| <u>21</u> |
| <u>53</u> |
|           |

### V

| Viewing Files               | <mark>67</mark> |
|-----------------------------|-----------------|
| Viewing Mailboxes           |                 |
| Visual Voice                |                 |
| Configuring Button          |                 |
| Configuring MESSAGES Button | <u>34</u>       |
| Voicemail Email             | <u>21</u>       |
| Voicemail reception         | 2 <u>21</u>     |

### W